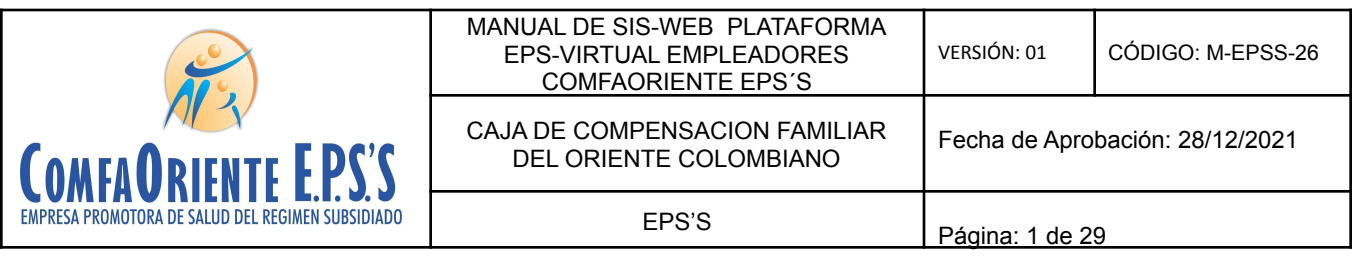

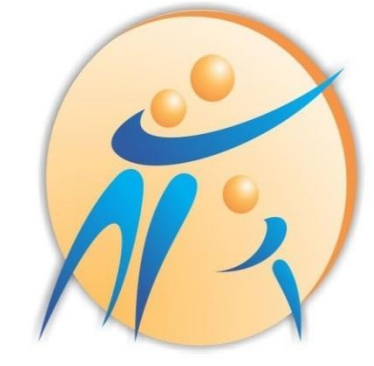

# RIENTE EPS'S COMFAU EMPRESA PROMOTORA DE SALUD DEL REGIMEN SUBSIDIADO

# **MANUAL DE REGISTRO DE USUARIO DE ACCESO A LA PLATAFORMA EPS VIRTUAL Y SOLICITUDES DE EMPLEADORES - COMFAORIENTE EPS´S**

Versión 1 Fecha de aprobación: 28/12/2021

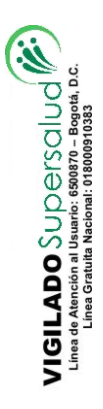

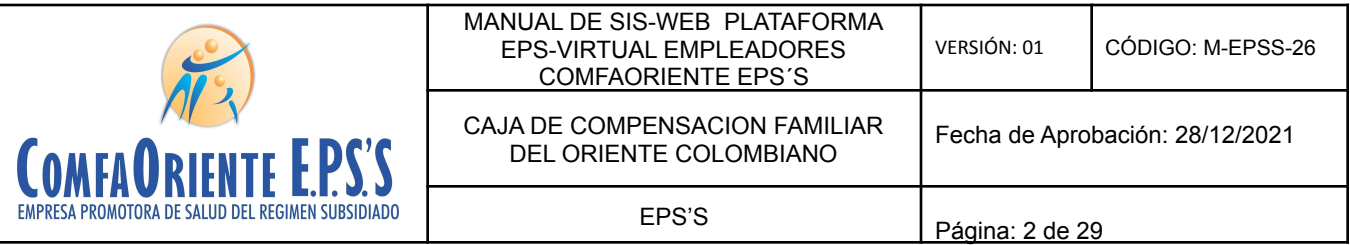

# **CONTROL DE CAMBIOS**

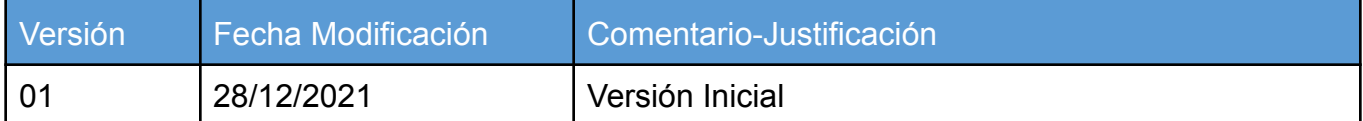

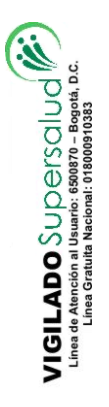

VIGILADO SuperSubsidio

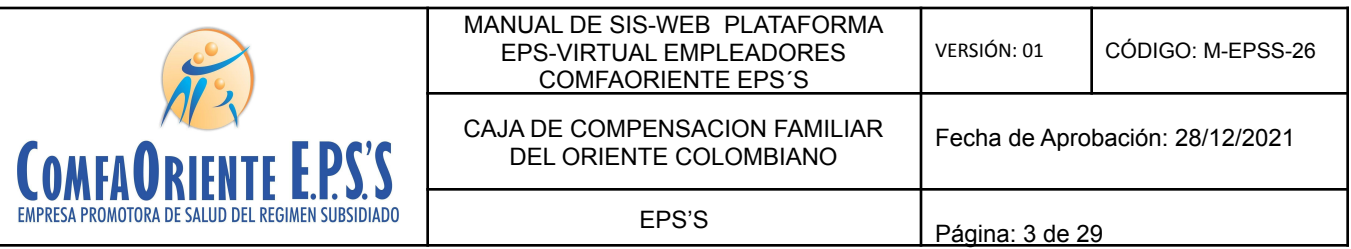

✔ Se debe Ingresar a la plataforma web por la siguiente dirección:

**[https://epsonline.comfaoriente.com/login/empleador/](https://epsfuncionarios.comfaoriente.com/login/empleador/)**

Desde cualquier navegador, preferiblemente Google Chrome o Mozila Firefox

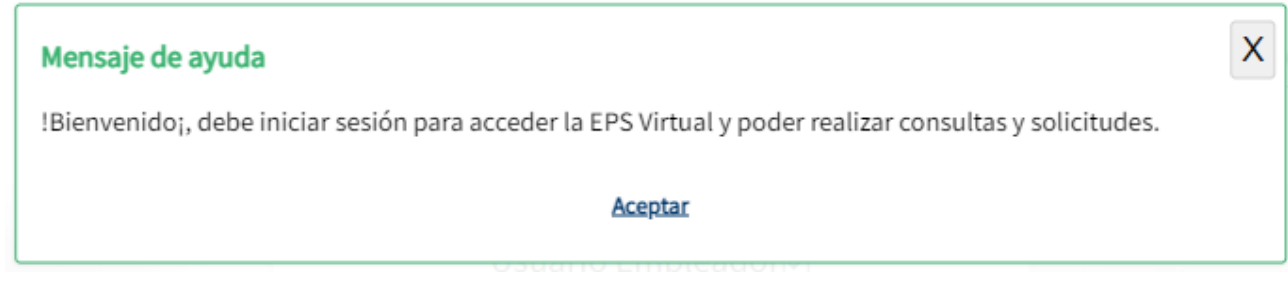

#### Debe dar clic en Aceptar, luego:

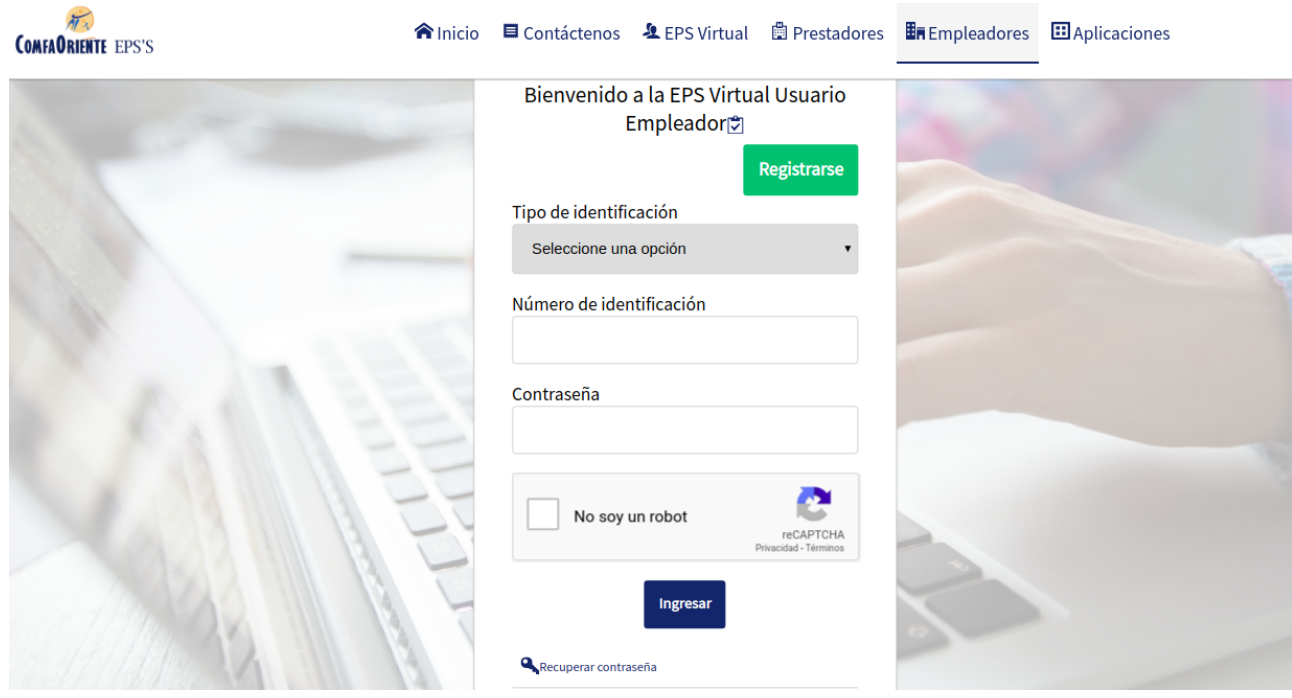

Si el empleador es la primera vez que ingresa y no está registrado en la plataforma debe realizar el registro dando clic en el botón **Registrarse**

Registrarse Al dar clic en el botón

 $\begin{picture}(180,10) \put(0,0){\line(1,0){10}} \put(0,0){\line(1,0){10}} \put(0,0){\line(1,0){10}} \put(0,0){\line(1,0){10}} \put(0,0){\line(1,0){10}} \put(0,0){\line(1,0){10}} \put(0,0){\line(1,0){10}} \put(0,0){\line(1,0){10}} \put(0,0){\line(1,0){10}} \put(0,0){\line(1,0){10}} \put(0,0){\line(1,0){10}} \put(0,0){\line(1,0){10}} \put(0$ 

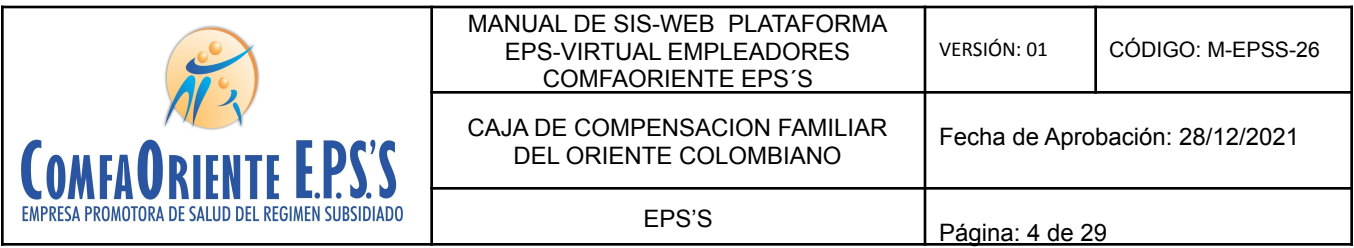

# A continuación se muestra el formulario que debe diligenciarse.

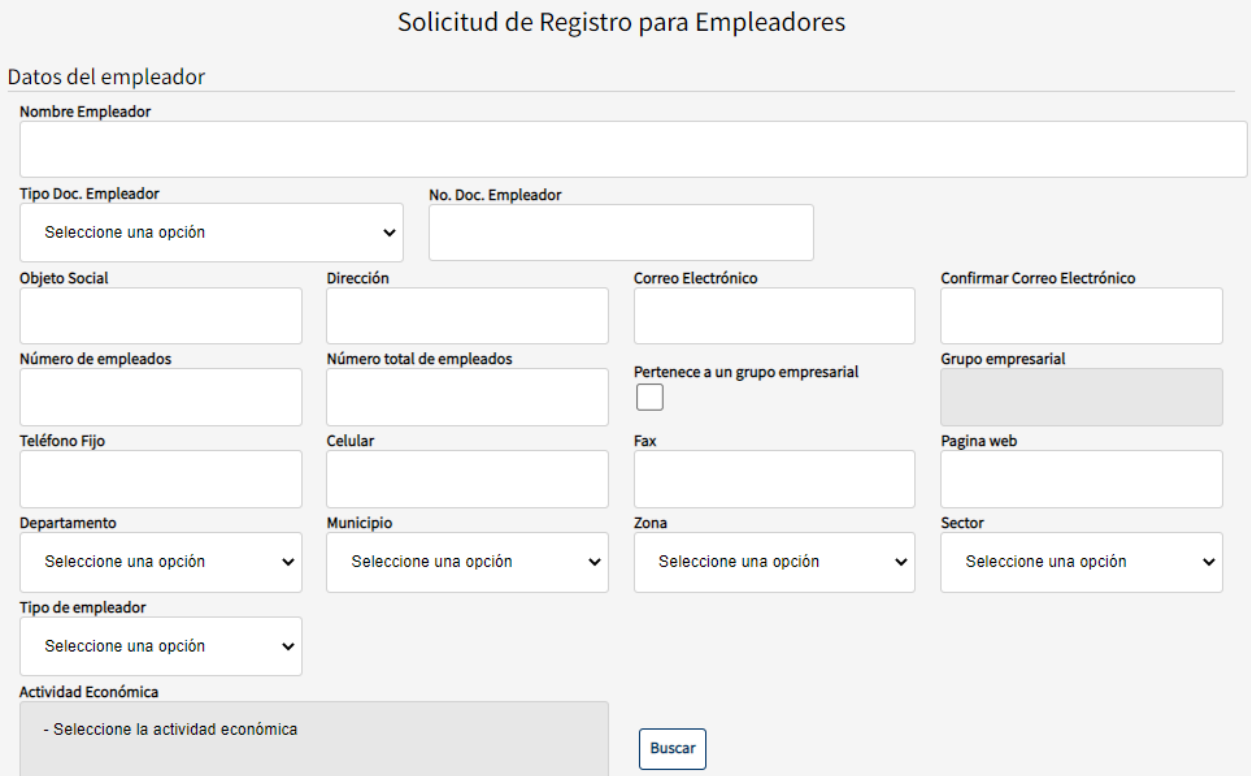

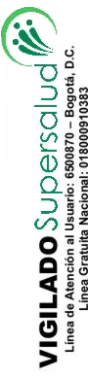

VIGILADO SuperSubsidio

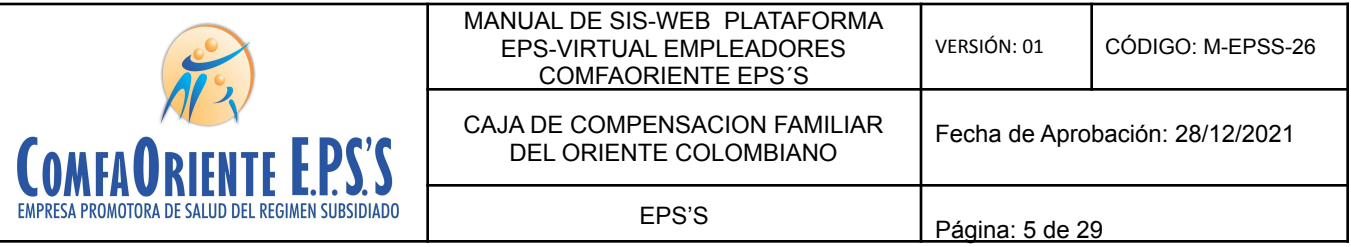

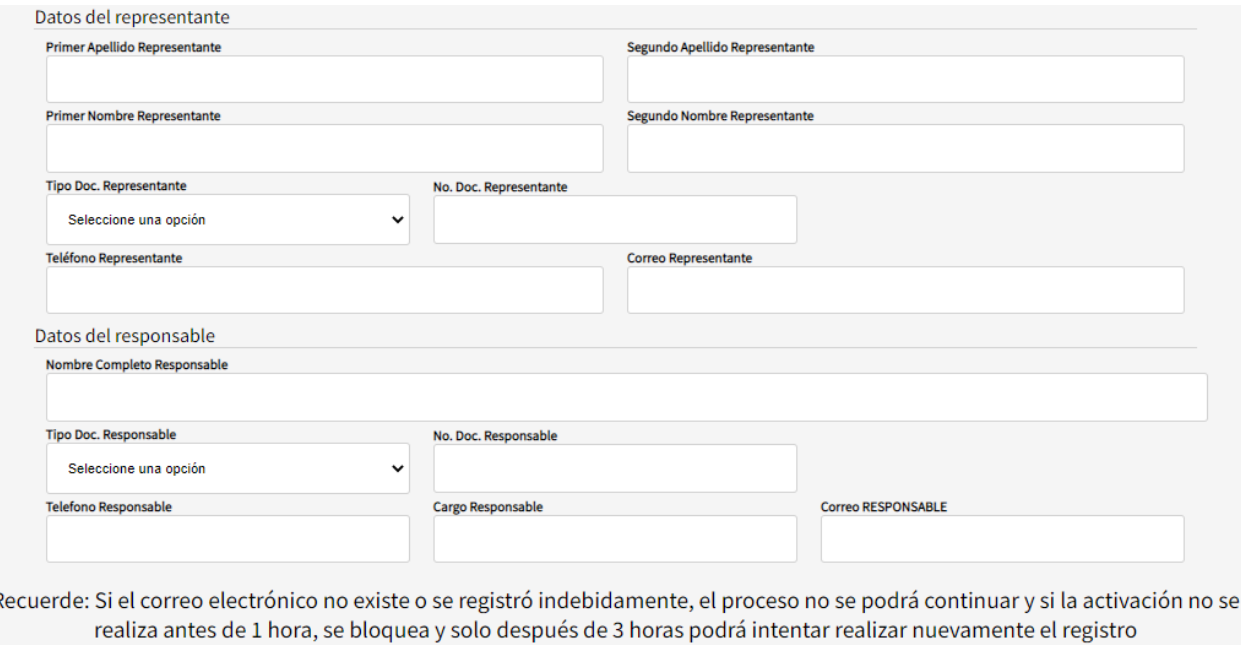

Como se observa en la anterior imagen se solicitan los datos básicos del usuario por lo tanto debe tener los documentos del empleador como RUT, documento de identidad del representante legal y en caso de persona jurídica el certificado de la Cámara de Comercio y certificado de representación legal actualizados para registrar la información tal como se encuentran en el mismo. Al final del formulario se tiene un mensaje de advertencia donde se le recuerda al afiliado el registro de un correo al cual pueda acceder ya que por políticas de seguridad el acceso se debe hacer a través de la notificación que se realiza de forma automática al correo registrado, donde se debe activar la cuenta y asignar la contraseña dando clic en el enlace que llega al correo, de no hacerse este proceso dentro de la siguiente hora el sistema bloquea la cuenta del usuario creada y para volver a registrarse debe esperar 3 horas para que pueda ser registrado nuevamente.

De esta forma al final se muestra el botón **el Enviar para guardar la información registrada y se** visualizará el siguiente mensaje:

 $\text{VIGLADD} \underset{\text{Linear database data}}{\text{Suppose}} \underset{\text{Lings in } \mathcal{D}}{\text{Cov}(C)} \underset{\text{Lings of } \mathcal{D}}{\text{Cov}(C)} \underset{\text{Lings of } \mathcal{D}}{\text{Cov}(C)} \underset{\text{Lings of } \mathcal{D}}{\text{Cov}(C)} \underset{\text{Lings of } \mathcal{D}}{\text{Cov}(C)}$ 

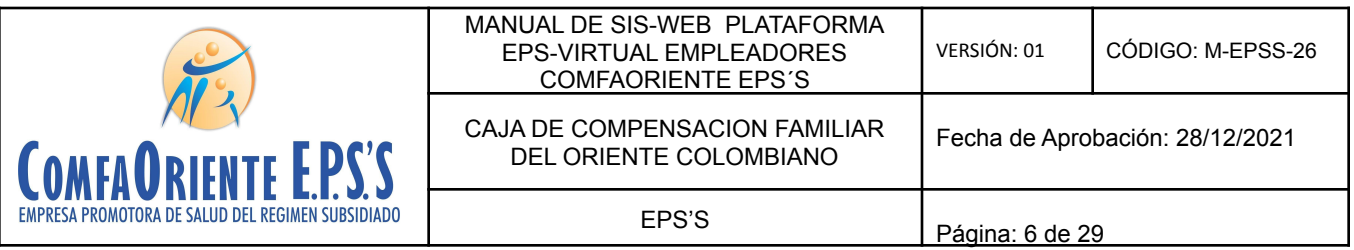

# Operación realizada

Se ha enviado un mensaje de confirmación al correo electronico @gmail.com. Es necesario confirmarlo ingresando por el enlace que se le envía. Cuenta con 1 hora para realizarlo de lo contrario se bloquea el registro y solo despúes de 3h podrá volver a intentar el registro

Aceptar

Esta es la confirmación de la advertencia que el correo es indispensable ya que es el medio de confirmación para la activación de la cuenta y de forma automática se envía un correo con la siguiente información:

# **MENSAJE DE CONFIRMACION - COMFAORIENTE EPSS** Recibidos x

## soporte.sistemas.eps@gmail.com

para INFOSYSTEMPLUSSAS \*

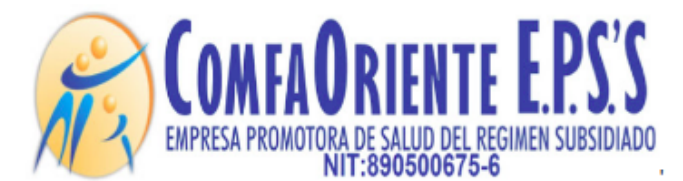

#### Señor(a) XXRQXXXXXXXXXXXXXXXXXXXXXXXX

Cordial saludo.

Antes de empezar a usar nuestros servicios debera confirmar la activacion de su cuenta por medio de este enlace:

Active su cuenta aqui.

\*\*\*!!! FAVOR NO RESPONDER A ESTE CORREO, ES SOLO DE GESTION AUTOMATICA Y NO SE MONITOREA ¡¡¡\*\*\*.

1

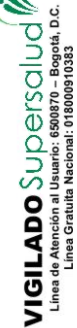

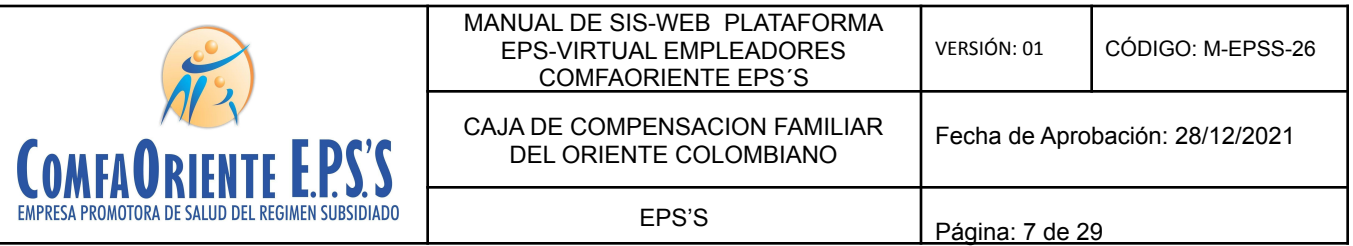

Al dar clic en el enlace que se le envía de Active su cuenta aqui. Será direccionado a la plataforma para registrar la contraseña del usuario de acceso de la forma como se muestra en la siguiente imagen

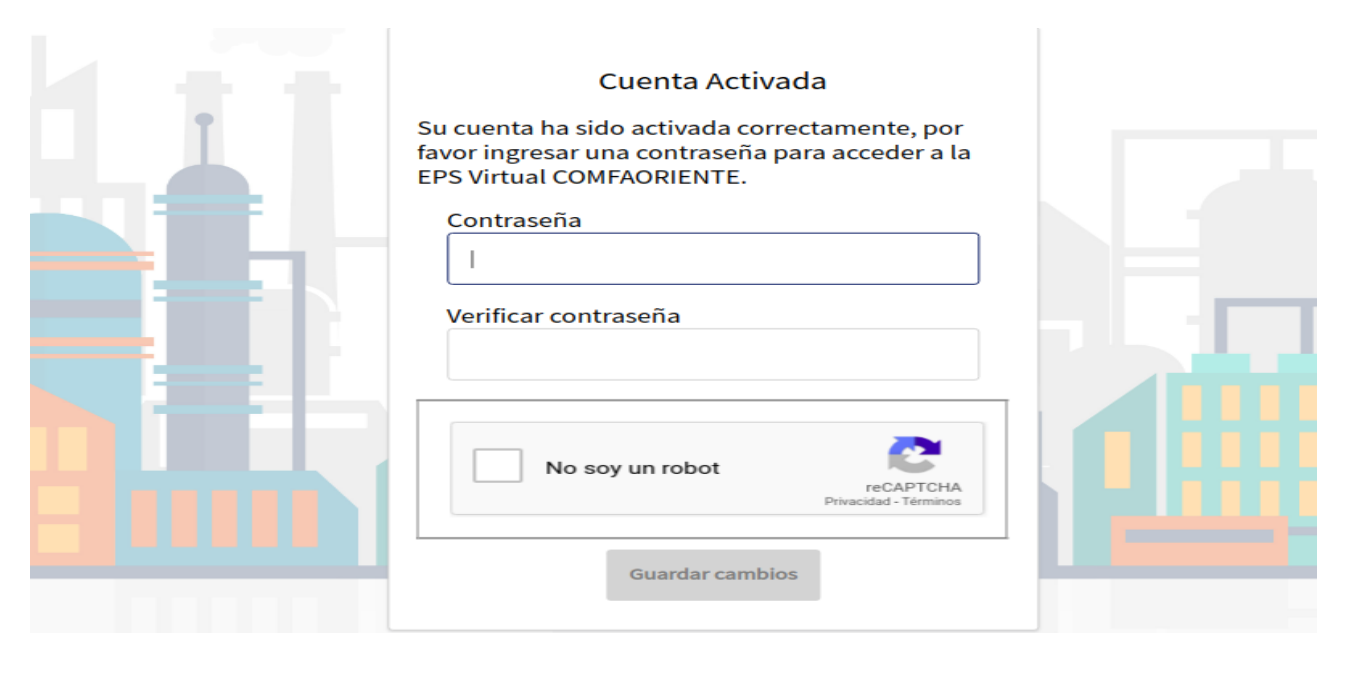

Se debe registrar la contraseña y confirmarla, finalmente dar clic en No soy un robot lo que permitirá que habilite el botón Guardar Cambios mostrándose de la siguiente forma:

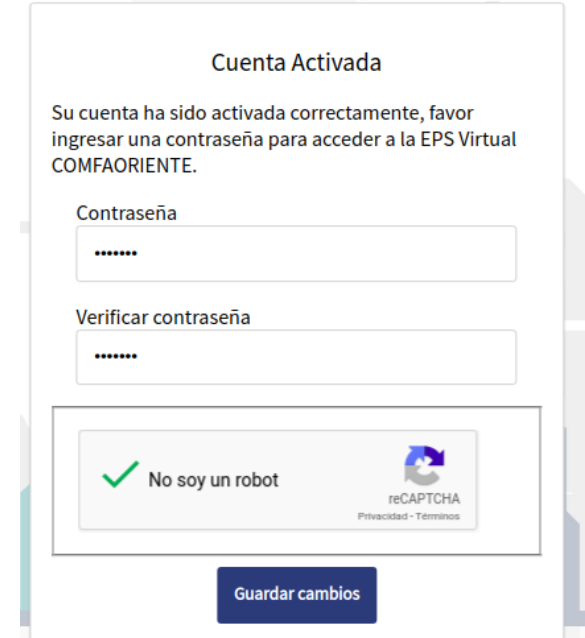

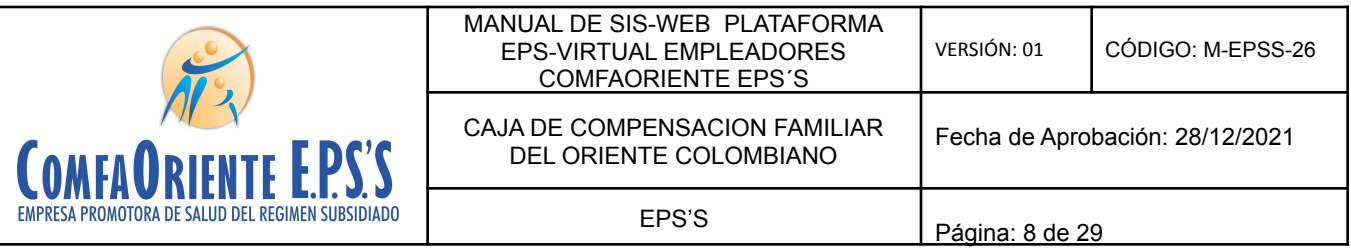

exitosa de la contraseña.

Al dar clic en el botón **suardar cambios** se desplegará la ventana de confirmación de asignación

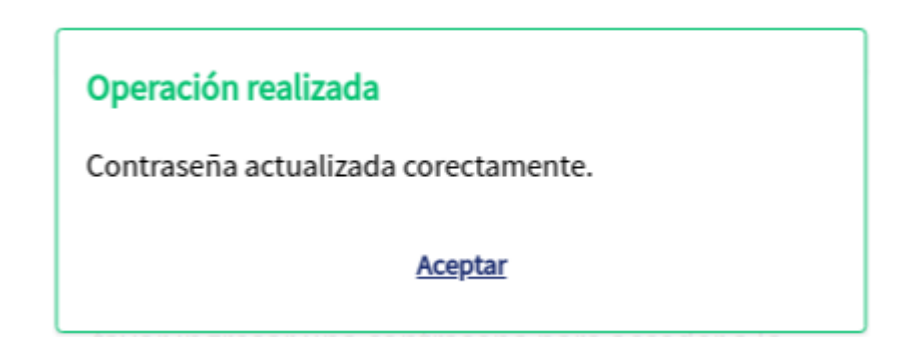

Cabe aclarar que estos correos se generan de una cuenta de gestión automática y que no son revisadas por lo tanto se informa al pie del correo que no lo respondan o envíen mensajes ya que no serán vistos y por lo tanto no se obtendrá respuesta alguna.

Ya con el usuario registrado satisfactoriamente y activada la contraseña, se puede ingresar al enlace: **<https://epsfuncionarios.comfaoriente.com/login/empleador/>**

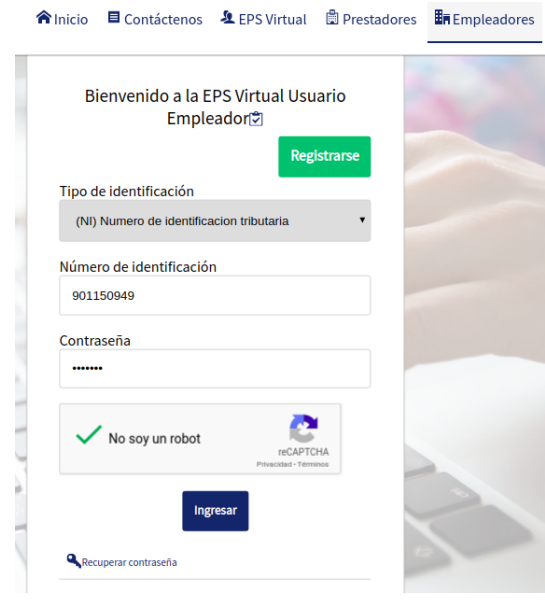

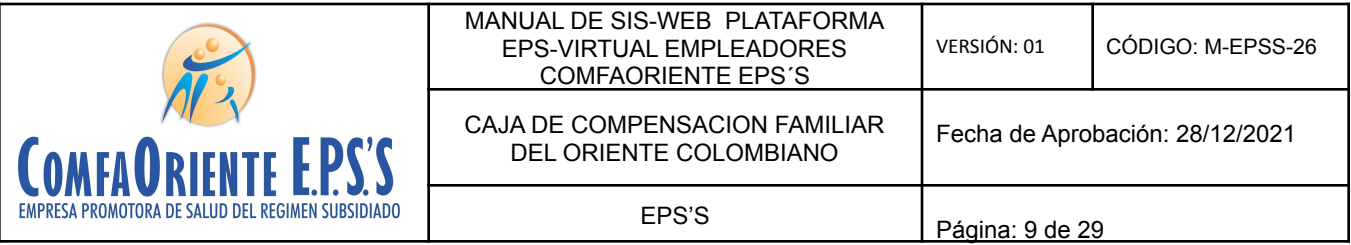

Ingres el tipo de identificación, número de documento, contraseña, da clic en No soy un robot y

Comfaoriente EPS.

 $\text{VIGILADO} \text{Supers} \bigotimes_{\text{Lipra-} \text{Bogon} \atop \text{Linear Aomorphism}} \bigcup_{\text{Bogon} \atop \text{Linear Bogon} \atop \text{Linear Bogon$ 

luego clic al botón **lo lo lo que** permitirá ingresar a la plataforma EPS Virtual de

En caso de pérdida de la contraseña se puede recuperar dando clic en la opción

Recuperar contraseña, donde se le envía un enlace a la cuenta del correo electrónico registrado para que confirme nuevamente la cuenta y se le despliega de la misma forma como en la confirmación inicial de la cuenta de usuario donde puede registrar una contraseña y confirmarla.

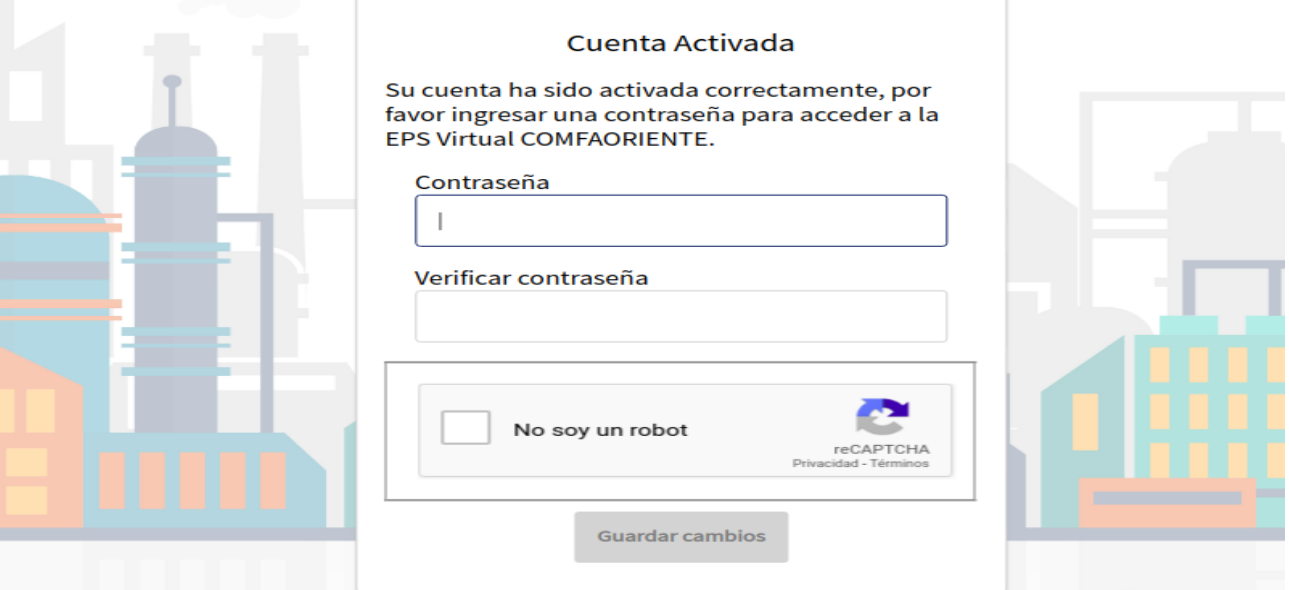

De esta forma se puede acceder nuevamente a la plataforma.

Con el usuario y contraseña registrada satisfactoriamente se ingresa a la EPS Virtual donde se tendrán las siguientes opciones.

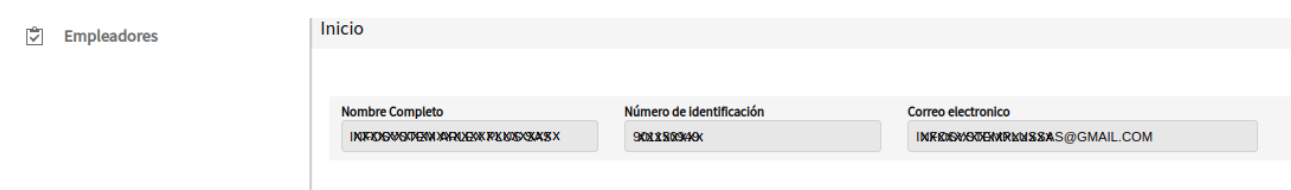

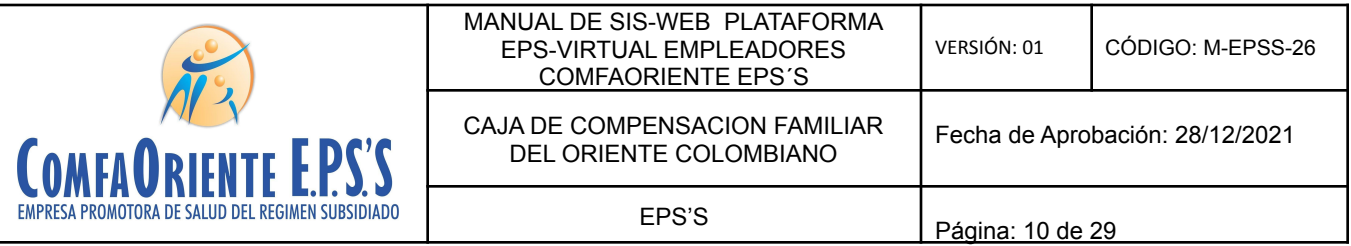

Este menú de opciones permiten acceder a todos los servicios básicos que EMPLEADORES donde el empleador podrá ser atendido como si lo hiciera de forma presencial y con el beneficio que no necesita desplazarse a las instalaciones físicas de la EPS COMFAORIENTE, siendo de gran utilidad para procesos tales como activación de empresas nuevas, verificación y actualización de información y vinculación de trabajadores.

Con lo anterior COMFAORIENTE EPSS no solo facilita el cumplimiento de las medidas adoptadas por Gobierno Nacional en los lineamientos del aislamiento obligatorio, distanciamiento social y aislamiento inteligente según sea el caso, sino que también brinda una alternativa de servicio donde el usuario podrá a través de las herramientas de TI tener un fácil acceso a los servicios, garantizándose así la oportunidad y calidad de la atención con valor agregado que los trámites se hacen más rápido con solo tener conexión a internet a través de un dispositivo móvil, tableta o computador y la EPS Virtual está tan solo a un clic del usuario.

Al dar clic en empleadores se despliega el menú de opciones permiten los siguientes procesos:

#### ✔ **Activación de Empleadores**

Esta opción es la única que se habilita cuando el empleador no está registrado en la base de datos de aportantes.

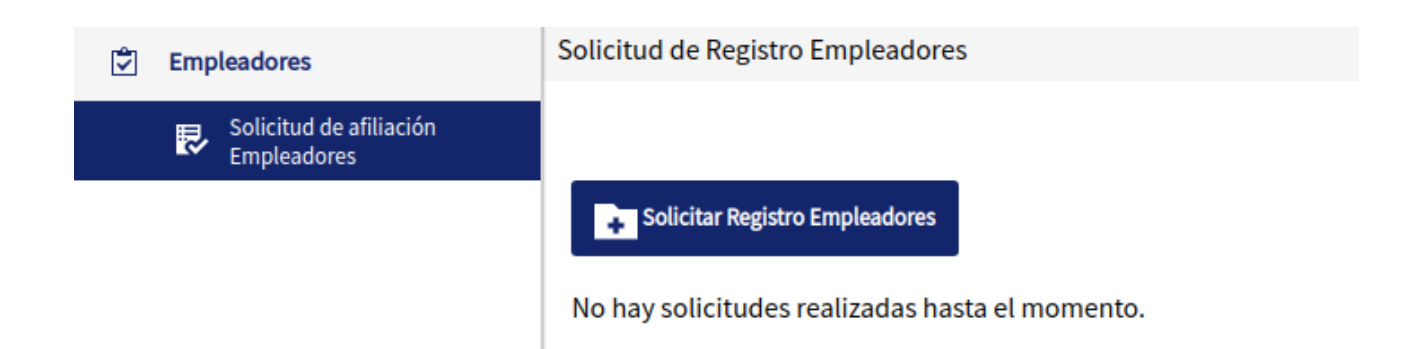

Esta opción permite la activación de empresas que no están registradas para lo cual se requiere un proceso de verificación y activación.

La solicitud se inicia dando clic en el botón

**Py** Solicitar Registro Empleadores

 $\begin{array}{c} \mathbf{VIGILADO} \ \textcolor{red}{\mathsf{SUDPSS}} \\ \textcolor{red}{\mathsf{Lines}\ \mathsf{a\_Anrich} \ \textcolor{red}{\mathsf{all} \ \textcolor{red}{\mathsf{unline}}}} \ \textcolor{red}{\mathsf{S.}\ \textcolor{red}{\mathsf{SOLU}} \ \textcolor{red}{\mathsf{U}}}} \ \textcolor{red}{\bigcirc} \ \textcolor{red}{\mathsf{IU}} \\ \textcolor{red}{\mathsf{Lines}\ \mathsf{a\_Anrich} \ \textcolor{red}{\mathsf{all} \ \textcolor{red}{\mathsf{in}}}} \ \textcolor{red}{\mathsf{S.}\ \textcolor{red}{$ 

Mostrando el siguiente mensaje informativo:

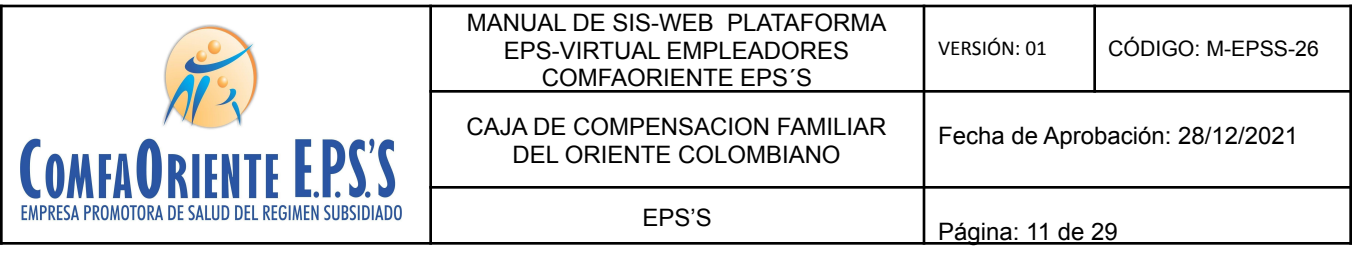

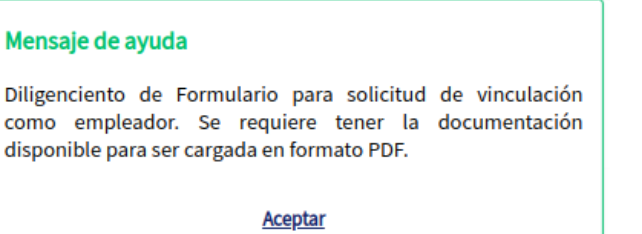

Al dar clic en aceptar visualiza el formulario de solicitud de activación de la empresa.

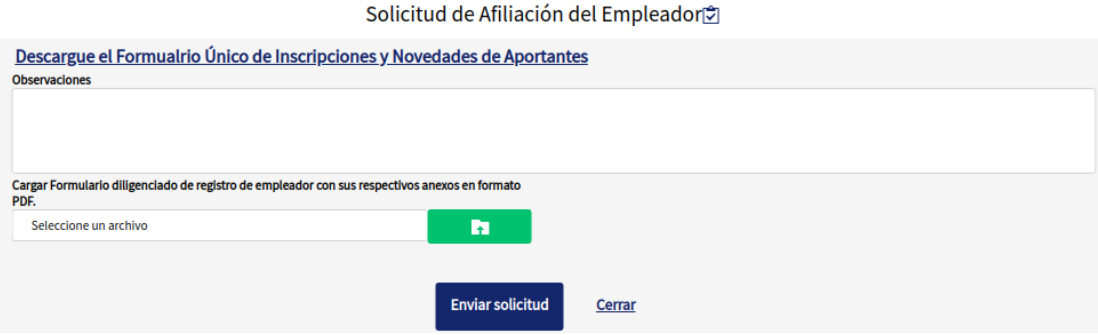

Se solicita una descripción de la solicitud y un botón donde al dar clic puede seleccionar el archivo PDF con los soportes requeridos incluido el formulario diligenciado que debe descargar en la opción

Descargue el Formualrio Unico de Inscripciones y Novedades de Aportantes

Al diligenciar los datos y cargar el PDF de soportes se visualiza así:

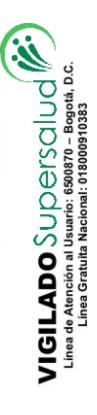

VIGILADO SuperSubsidio

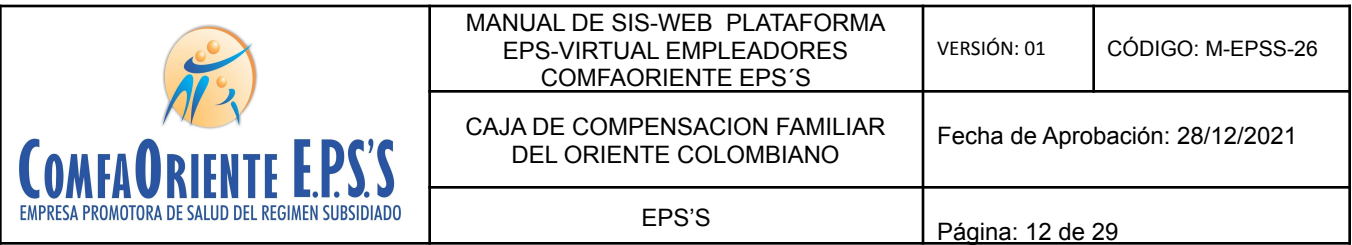

#### Solicitud de Afiliación del Empleador<sup>®</sup>

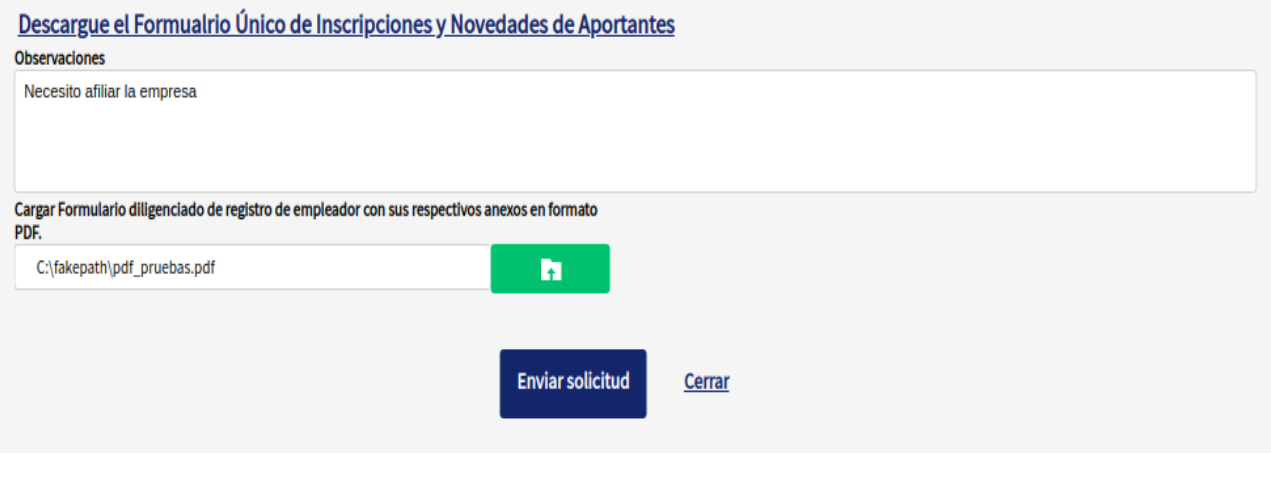

Finalmente con los requisitos adjuntos se da clic en el botón

Para que sea guardada la solicitud y asignada a un funcionario que se encargará de revisar la documentación y darle la aprobación o negación según sea el caso y se mostrara un mensaje indicando que el proceso fue exitoso

**Enviar solicitud** 

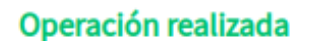

 $\begin{array}{c} \mathsf{VIGILADO} \text{ } \mathsf{SUD} \text{ } \mathsf{PISCUD} \newline \text{ } \mathsf{VInd} \text{ } \mathsf{SInd} \text{ } \mathsf{SInd} \text{ } \mathsf{SInd} \text{ } \mathsf{SInd} \text{ } \mathsf{SInd} \end{array}$ 

Se ha registrado exitosamente la solicitud de afiliacion, Se le notificara al correo electronico cuando se de respuesta a la solicitud.

**Aceptar** 

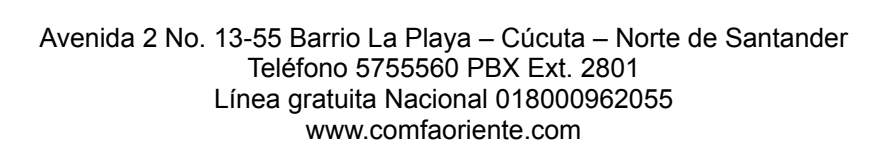

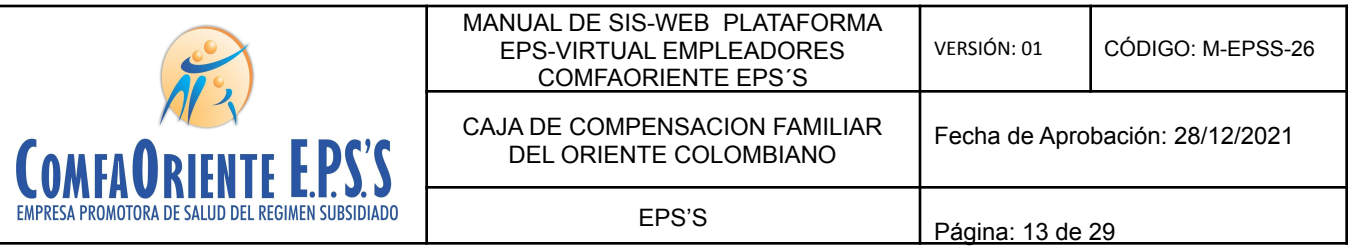

Al realizarse el anterior proceso se notifica al correo registrado el inicio del proceso de la siguiente forma:

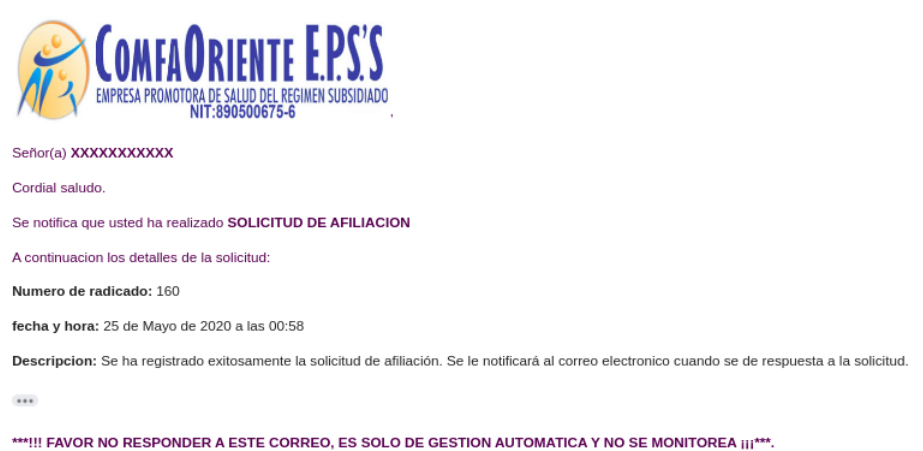

Al ser revisada la solicitud por el funcionario a cargo se notifica la respuesta de APROBACIÓN O NEGACIÓN, en caso de ser negado el funcionario enviará una descripción del motivo, cualquiera de las dos respuestas serán transmitidas mediante un correo electrónico de la siguiente forma:

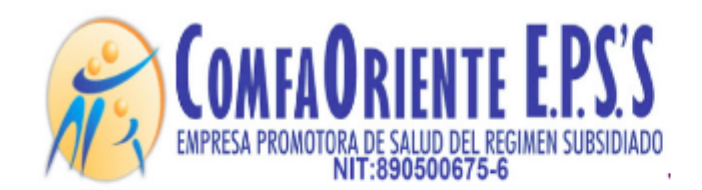

#### Señor(a) XXXXXXXXXXX

#### Cordial saludo.

 $\begin{array}{c} \mathbf{VIGLADD} \bigcirc \cup \bigcirc \oplus \cap \bigcirc \cup \bigcirc \bigcirc \mid \cup \bigcirc \mid \bigcirc \mid \\ \mathbf{Line} \mathbin{\mathsf{a}} \mathsf{A} \mathsf{m} \mathsf{c} \mathsf{a} \mathsf{m} \mathsf{a} \mathsf{u} \mathsf{u} \mathsf{a} \mathsf{u} \mathsf{c} \mathsf{s} \mathsf{s} \mathsf{a} \mathsf{m} \mathsf{r} \mathsf{a} \mathsf{a} \mathsf{a} \mathsf{a} \mathsf{a}. \end{array}$ 

Se le notifica que se le ha dado respuesta a la solicitud de SOLICITUD DE AFILIACION con numero de radicado 160

A continuacion los detalles de la respuesta a la solicitud:

Estado de la solicitud: ATENDIDA

Fecha de respuesta: 25 de Mayo de 2020 a las 01:02

✔ **Solicitud de actualización de datos del empleador.**

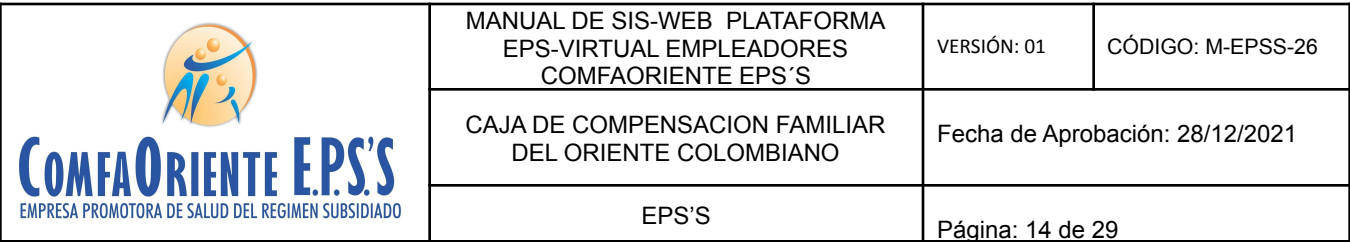

Esta opción se habilita para empleadores ya registrados en base de datos o los nuevos que realizaron el proceso de solicitud de activación y les fue aprobada.

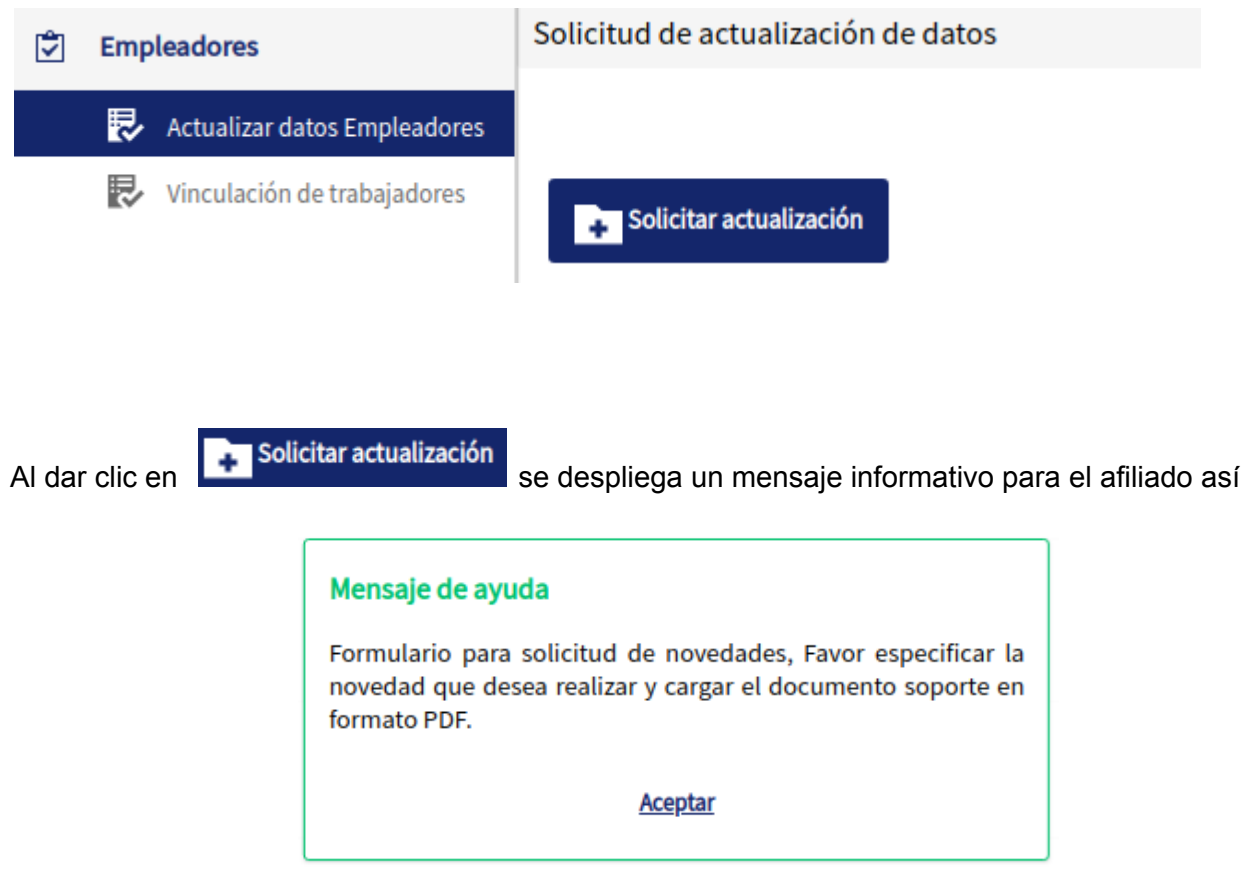

Con este mensaje se informa al empleador que debe tener un archivo en formato PDF con los documentos soporte de la novedad en este caso la novedad es la actualización de datos del empleador, seguidamente al dar clic en aceptar se despliega el formulario de diligenciamiento de la solicitud de forma sencilla para el usuario donde solo registra una observación donde describe la solicitud que pretende realizar y adjuntar los soportes de la misma, tal como se muestra a continuación:

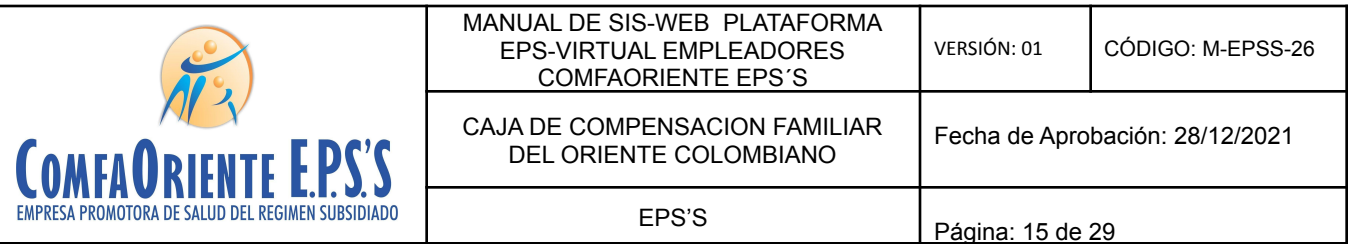

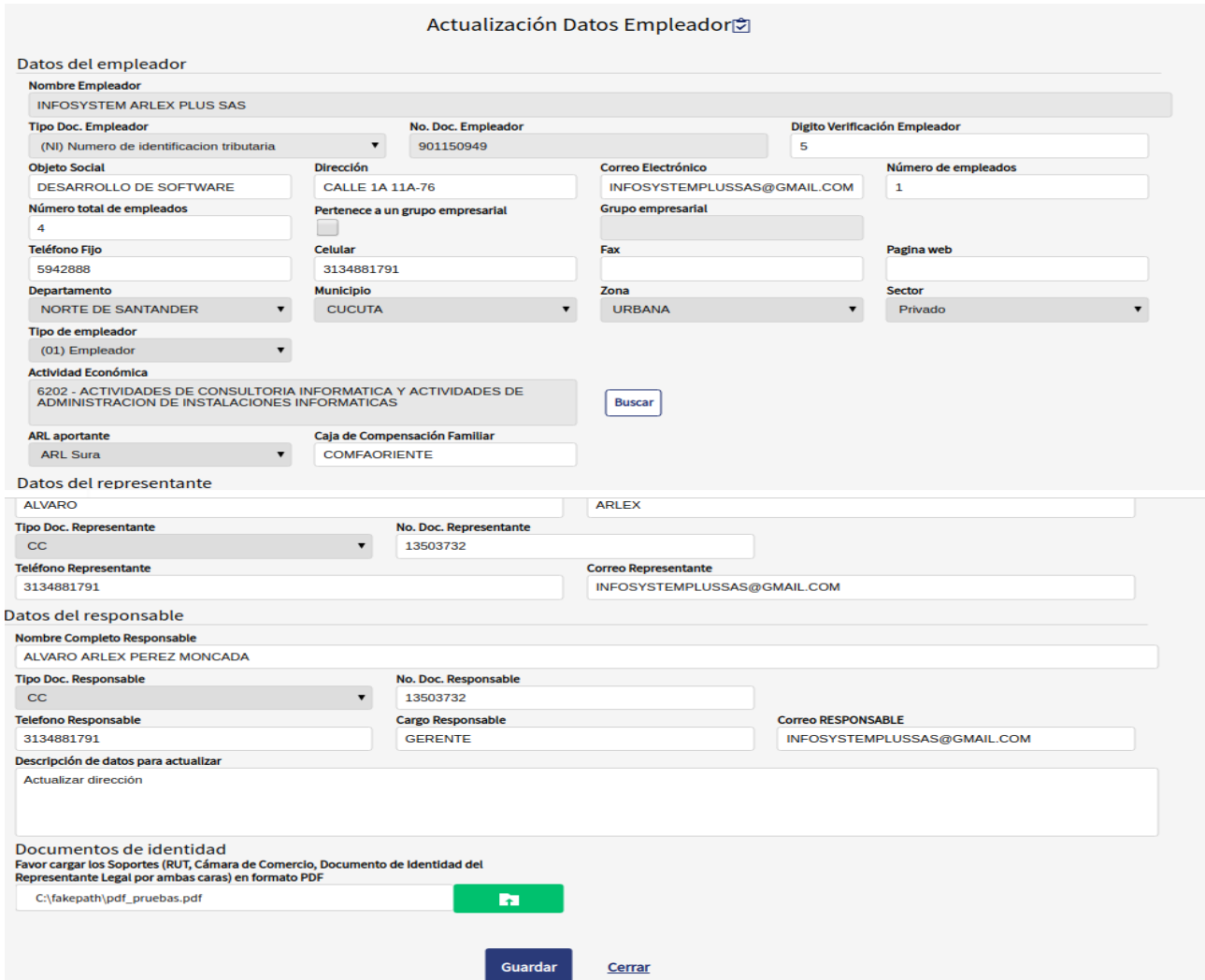

Se muestran los datos actuales para que sean verificados y al final en el apartado

**Descripción de datos para actualizar.** Se registra una breve descripción de los datos que se pretenden actualizar del EMPLEADOR.

Descripción de datos para actualizar

Actualizar dirección

 $\begin{array}{c} \text{VIGILADO } \text{Sup}= \text{FSO} \cup \text{C} \ \text{``} \ \text{``}$ 

Se deben cargar los soportes que avalan la solicitud

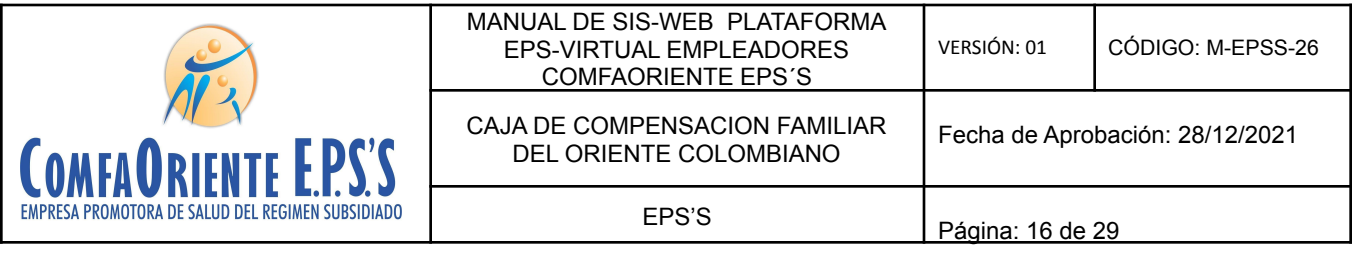

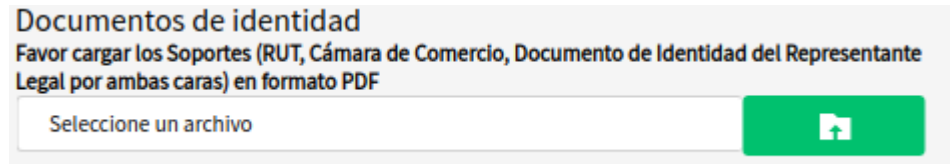

Al dar clic en el botón o la palabra "seleccione un archivo" se abrirá un buscador de archivos que le permite ir a la ubicación del o los archivos que desea cargar de la siguiente forma:

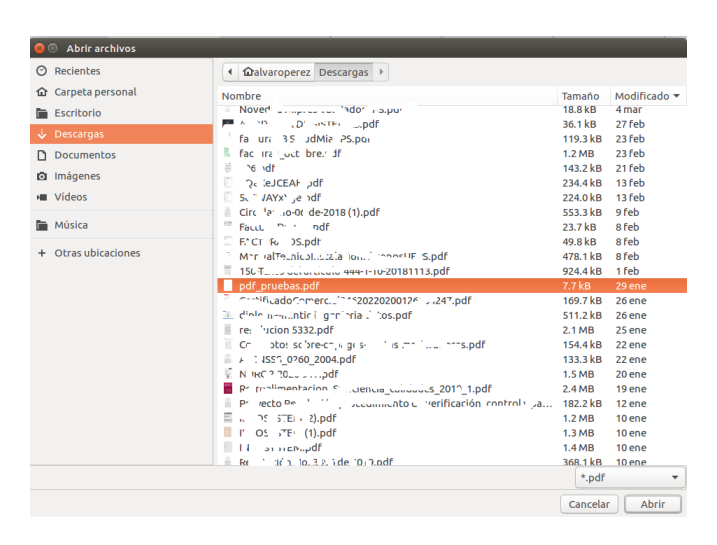

Al dar abrir o doble clic se seleccionan los archivos y estos estarán en el formulario listos para ser enviados y se muestra de la siguiente forma:

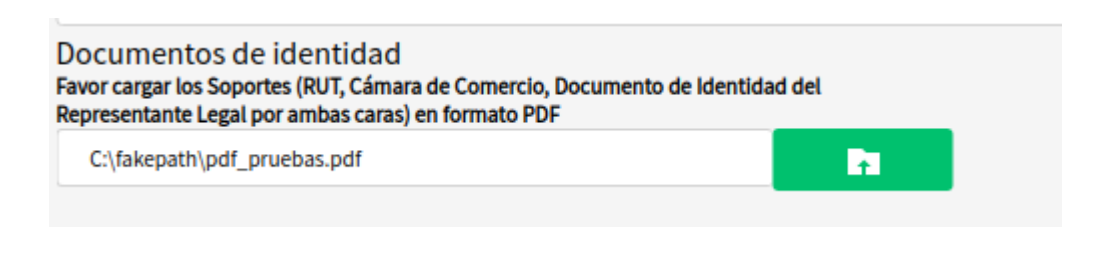

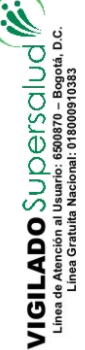

Al dar clic al botón **Guardar** se registra la solicitud y se muestra un mensaje de proceso exitoso.

Se genera una notificación al correo electrónico registrado por el empleador

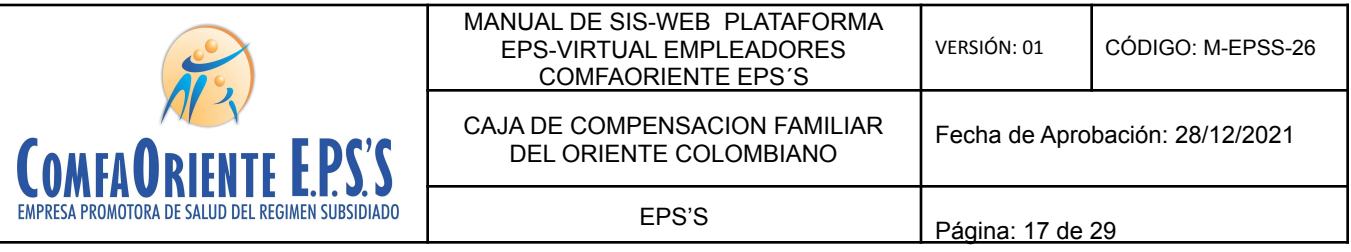

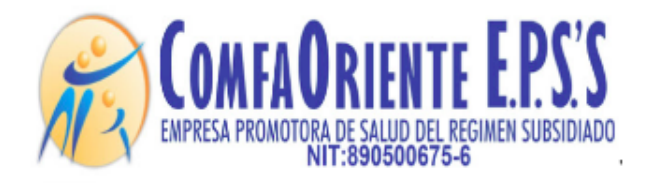

Señor(a) XXXXXXXXXXX

Cordial saludo.

Se notifica que usted ha realizado SOLICITUD DE NOVEDAD

A continuacion los detalles de la solicitud:

Numero de radicado: 161

fecha y hora: 25 de Mayo de 2020 a las 01:04

Descripcion: ACTUALIZAR DATOS DE LA EMPRESA

\*\*\*!!! FAVOR NO RESPONDER A ESTE CORREO, ES SOLO DE GESTION AUTOMATICA Y NO SE MONITOREA ¡¡¡\*\*\*.

Al ser verificada por el funcionario a cargo y este darle respuesta se genera otra notificación al correo informando el evento de la solicitud.

El empleador visualiza la solicitud y su estado para realizar el seguimiento, solo se podrá realizar otra solicitud hasta que la actual sea resuelta por un funcionario.

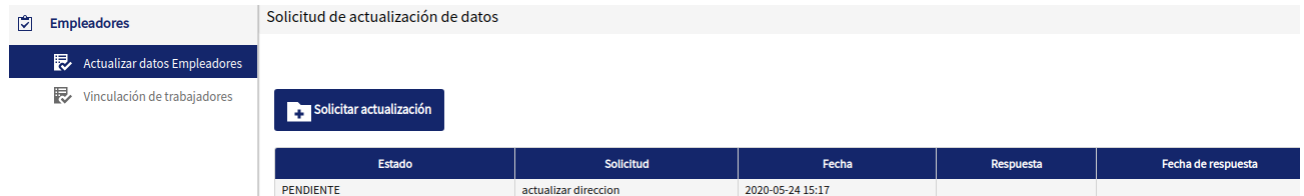

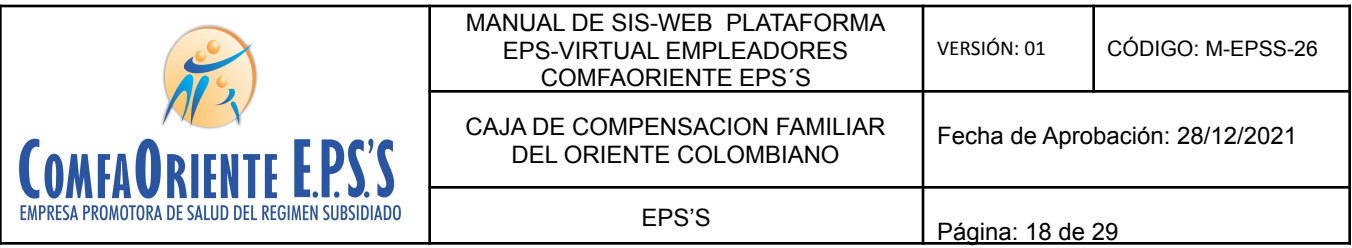

✔ Vinculación de Trabajadores

Registro de un trabajador al empleador

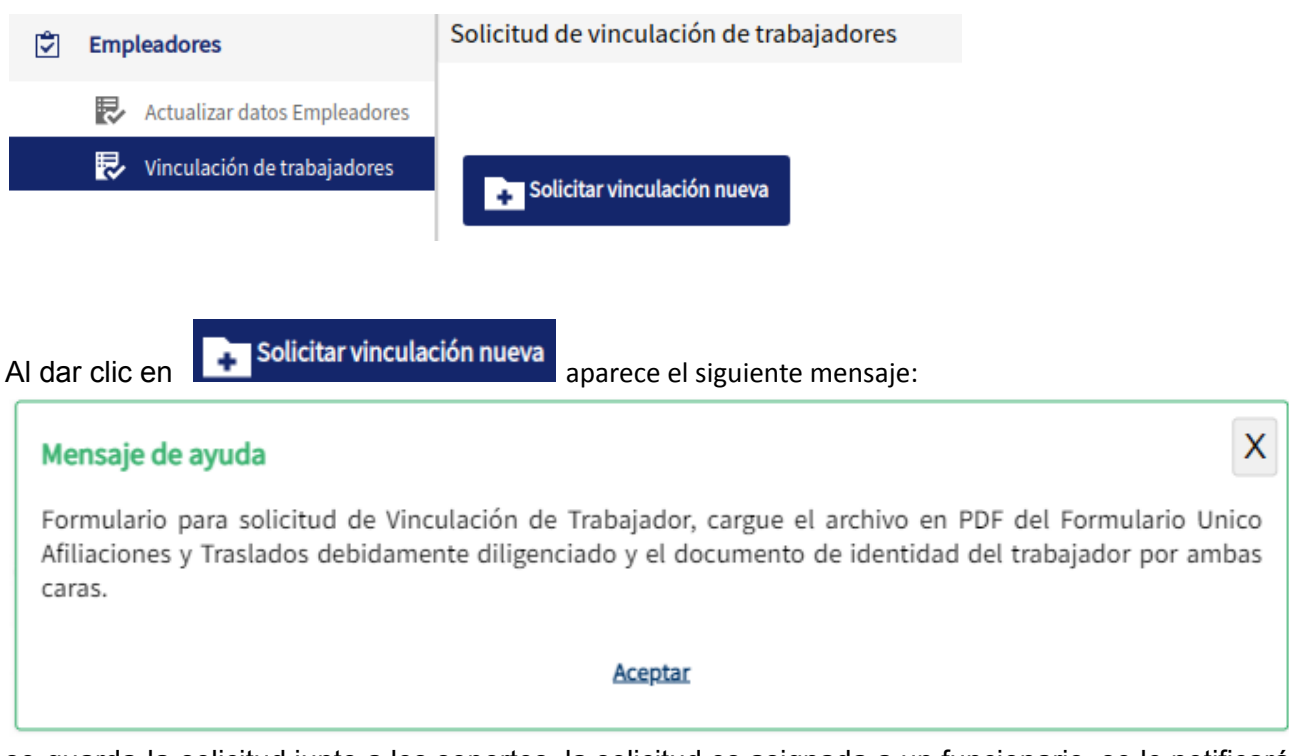

se guarda la solicitud junto a los soportes, la solicitud es asignada a un funcionario, se le notificará al afiliado mediante un correo electrónico el inicio del proceso de la siguiente forma:

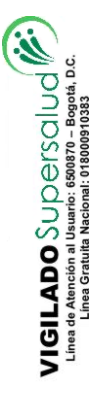

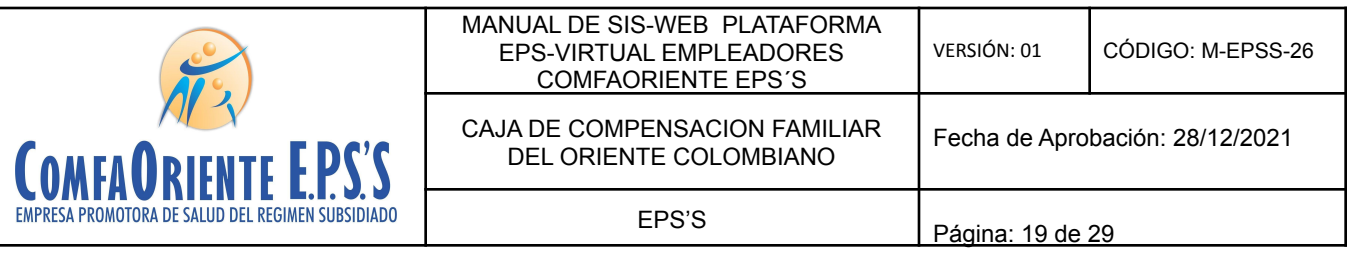

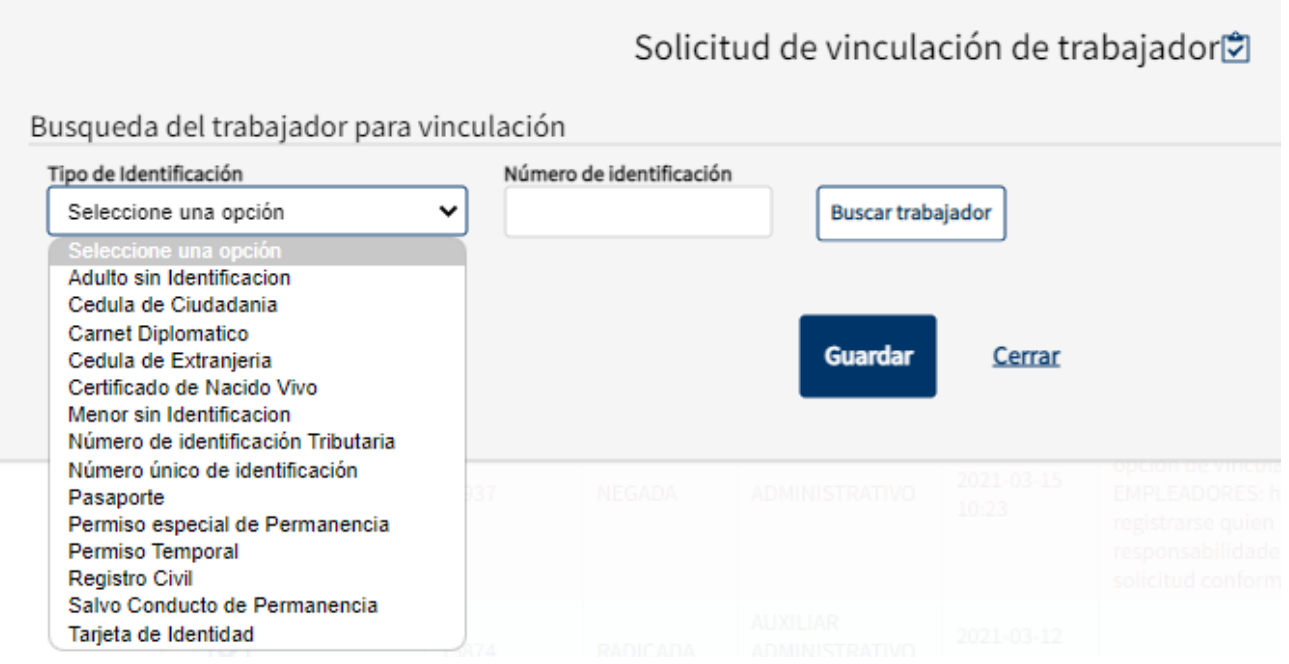

Se debe diligenciar el tipo y número de identificación del trabajador y dar clic en el botón

Buscar trabajador si no está disponible se emite un mensaje de documento no registrado, de lo contrario visualiza la información del trabajador registrado.

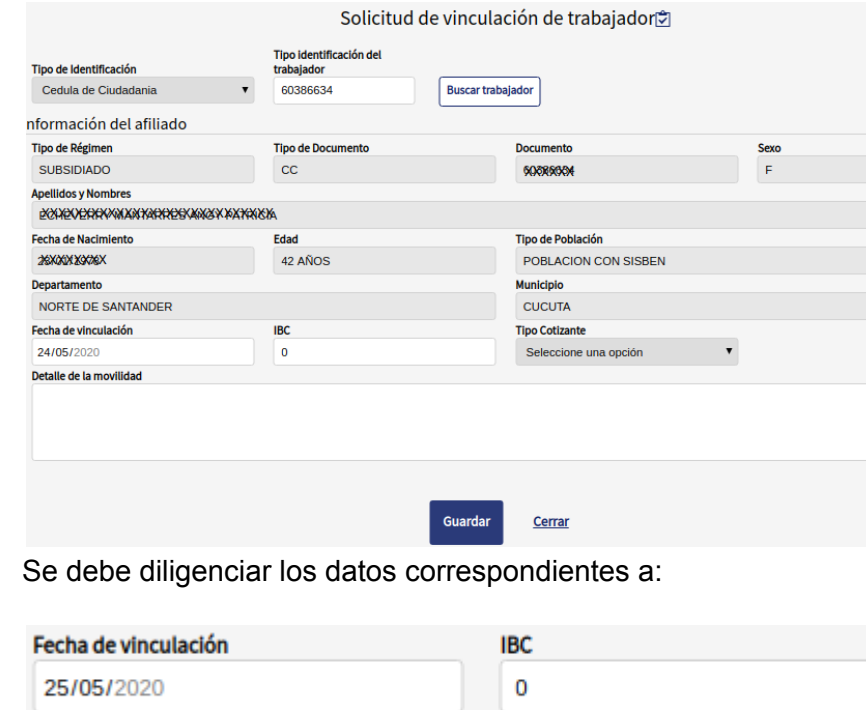

VIGILADO SuperSubsidio

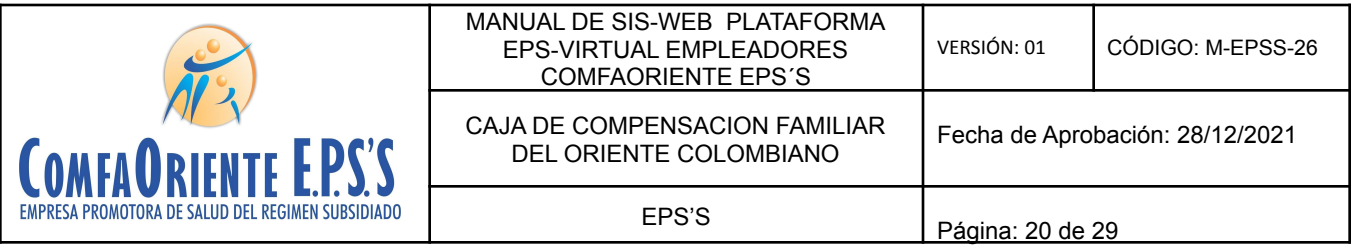

Y seleccionar el tipo de cotizante

En caso de que sea un empleador diferente al trabajador

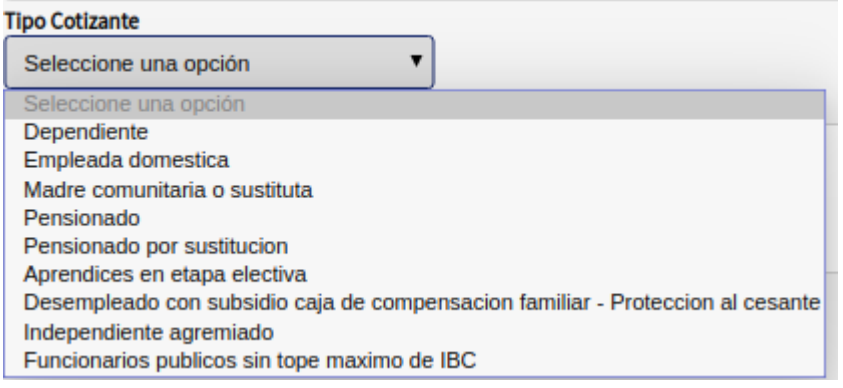

Si es el mismo como independiente se mostrará solo la opción que le corresponde.

Se debe registrar en detalle de la movilidad una breve descripción del motivo que la origina

Detalle de la movilidad Al dar clic en el botón **duardar** se genera un mensaje de proceso iniciado Operación realizada Se ha registrado la solicitud, por favor descargué el formulario. Debe ser firmado por el empleador y el trabajador. Vuelva a subir el formulario firmado para finalizar el proceso de solicitud.

**Aceptar** 

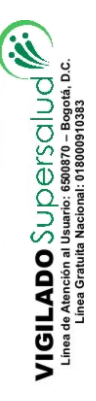

VIGILADO SuperSubsidio

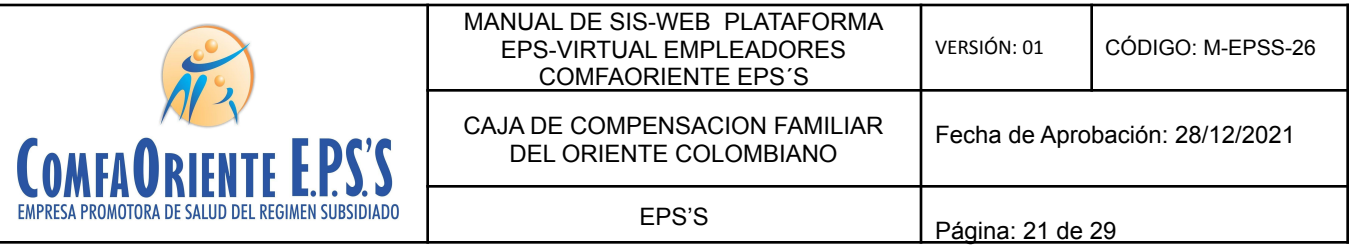

Se muestra la solicitud de la siguiente forma hasta que no se diligencie y se firme el formulario descargado por parte del empleador y trabajador, se escanee en formato PDF y se cargue en la opción que se muestra a continuación no será iniciado el proceso

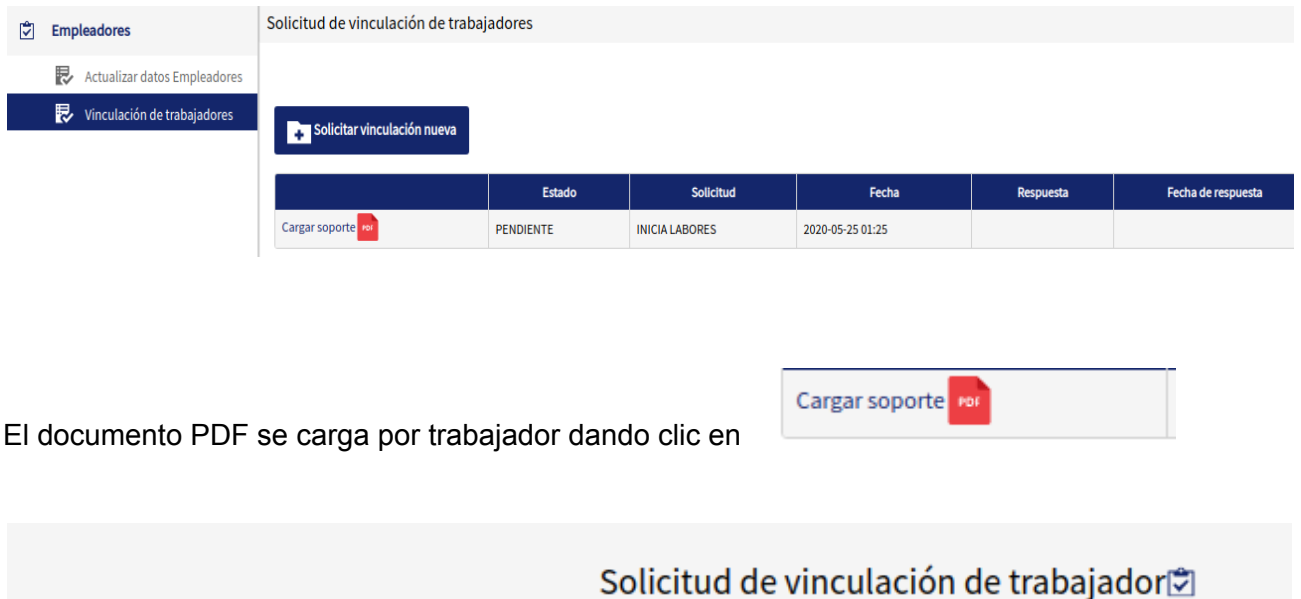

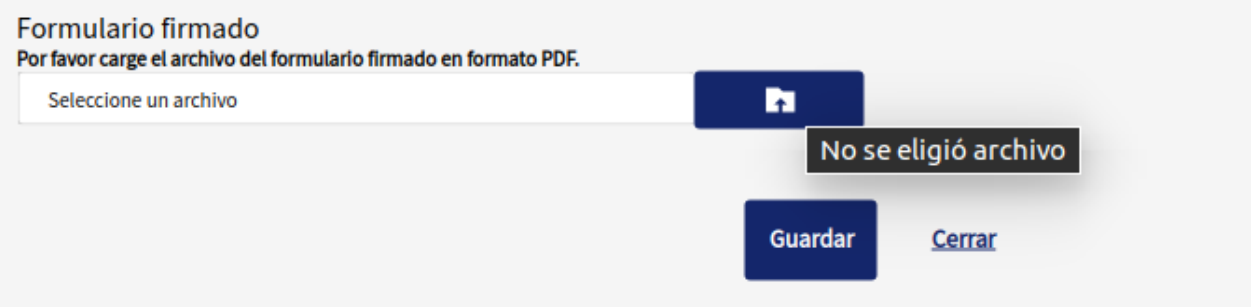

Donde se permite seleccionar la ruta del archivo a cargar el cual será el soporte para realizar el proceso por parte del funcionario a cargo.

Es **INDISPENSABLE** que este soporte sea cargado para iniciar el proceso, debe ser legible y en formato PDF para que la solicitud sea aprobada, de lo contrario será NEGADA y se debe reiniciar el proceso por parte del empleador.

Se muestra el mensaje de registro exitoso

 $\begin{array}{c} \mathsf{VIGILADO} \mathsf{SUD}\oplus \mathsf{fSClUCl} \ \raisebox{1pt}{\text{\Large\it C}}\\ \mathsf{VInd} \ {\scriptstyle \mathsf{d}} \ {\scriptstyle \mathsf{A}} \ \mathsf{noncon} \ \verb"all] \ {\scriptstyle \mathsf{U}} \ {\scriptstyle \mathsf{M}} \ \mathsf{u} \ {\scriptstyle \mathsf{S}} \ \ \raisebox{1pt}{\text{\Large\it G}} \ \ \raisebox{1pt}{\text{\Large\it S}} \ {\scriptstyle \mathsf{S}} \ \ \raisebox{1pt}{\text{\Large\it G}} \ \ \raisebox{1pt}{\text{\Large\it G}} \ \ \raisebox{1pt}{\text$ 

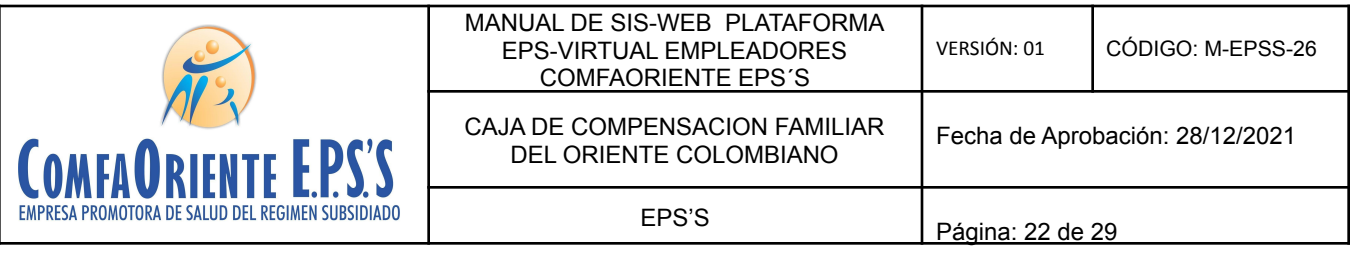

Operación realizada Se ha actualizado el estado del registro. Se le notificara al afiliado por medio de un correo electronico. **Aceptar** 

Se envía una notificación al correo electrónico del empleador informando el inicio del proceso

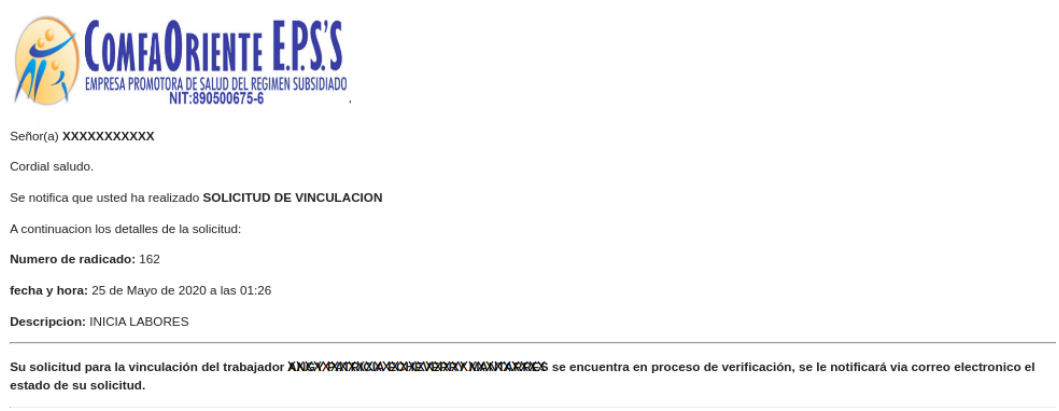

\*\*\*!!! FAVOR NO RESPONDER A ESTE CORREO, ES SOLO DE GESTION AUTOMATICA Y NO SE MONITOREA ¡¡¡ \*\*\*.

 $\begin{array}{c} \mathbf{VIGILADO} \ \textcolor{red}{\boldsymbol{\mathsf{SUC\,S}\,}\cup\bigcup\bigcup\limits_{\mathsf{C}} \ \textcolor{red}{\boldsymbol{\mathsf{S}\,}\infty}} \ \textcolor{red}{\boldsymbol{\mathsf{S}\,}\cup\,}\ \textcolor{red}{\boldsymbol{\mathsf{S}\,}\in\,}\ \textcolor{red}{\boldsymbol{\mathsf{S}\,}\in\,}\ \textcolor{red}{\boldsymbol{\mathsf{S}\,}\in\,}\ \textcolor{red}{\boldsymbol{\mathsf{S}\,}\in\,}\ \textcolor{red}{\boldsymbol{\mathsf{S}\,}\in\,}\ \textcolor{red}{\boldsymbol{\mathsf{S}\,}\in$ 

Esta solicitud es asignada a un funcionario el cual verifica los documentos soportes y hace los procesos correspondientes para dar respuesta a la solicitud e identificar su viabilidad, esta respuesta puede ser una NEGACIÓN o una APROBACIÓN de la solicitud, de ser NEGADA se justificará el motivo de la negación y el afiliado siguiendo las indicaciones que el funcionario le ha notificado podrá volver a realizar la solicitud.

En caso de APROBACIÓN el funcionario realizará el proceso y en ambas situaciones el empleador recibirá una notificación al correo electrónico informándole el estado de la misma y las indicaciones según sea el caso y el proceso se dará por finalizado dando nuevamente la oportunidad que el empleador pueda realizar otra solicitud para este trabajador. Se aclara que por cada solicitud de vinculación por trabajador y hasta que la misma sea resuelta por un funcionario no podrá solicitar otra del mismo tipo al mismo trabajador.

El afiliado visualizará las solicitudes para hacerle el respectivo seguimiento de la siguiente forma:

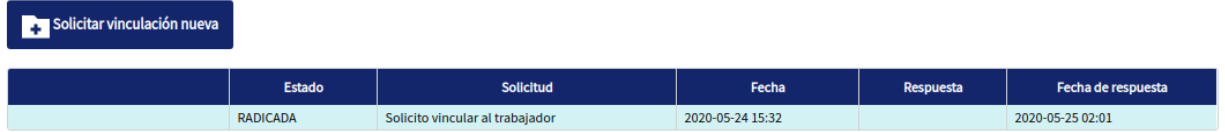

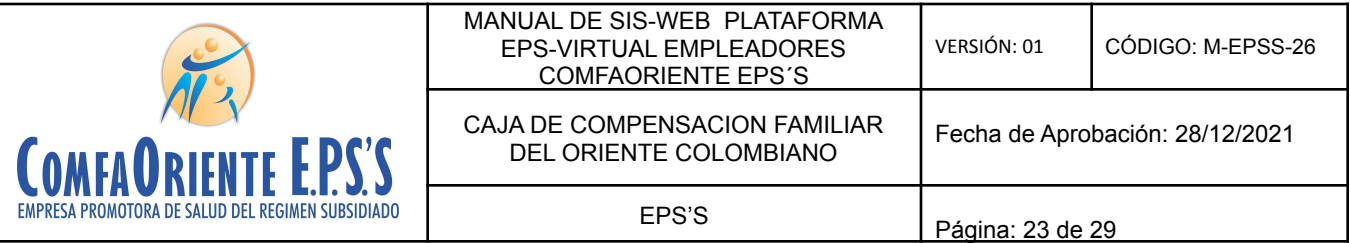

Donde se muestra el estado de la solicitud en este caso se muestra PENDIENTE por ser procesada por el funcionario a cargo, a medida que se va resolviendo se le muestra el nuevo estado.

#### ✔ **Solicitud de Pagos de Incapacidad**

 $\begin{picture}(180,10) \put(0,0){\line(1,0){10}} \put(0,0){\line(1,0){10}} \put(0,0){\line(1,0){10}} \put(0,0){\line(1,0){10}} \put(0,0){\line(1,0){10}} \put(0,0){\line(1,0){10}} \put(0,0){\line(1,0){10}} \put(0,0){\line(1,0){10}} \put(0,0){\line(1,0){10}} \put(0,0){\line(1,0){10}} \put(0,0){\line(1,0){10}} \put(0,0){\line(1,0){10}} \put(0$ 

Esta opción permite realizar la solicitud de pago de incapacidades para lo que se requiere seleccionar el trabajador en mención:

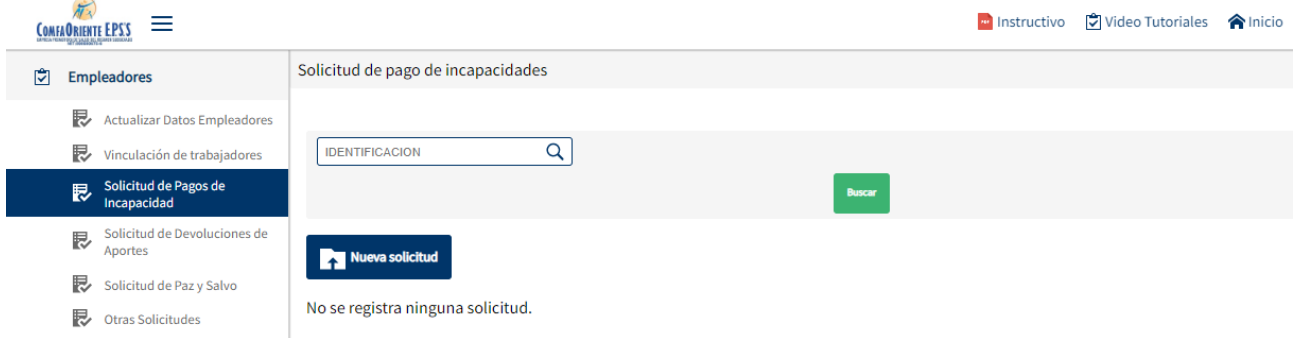

La búsqueda del trabajador se puede hacer digitando el número de identificación del trabajador y

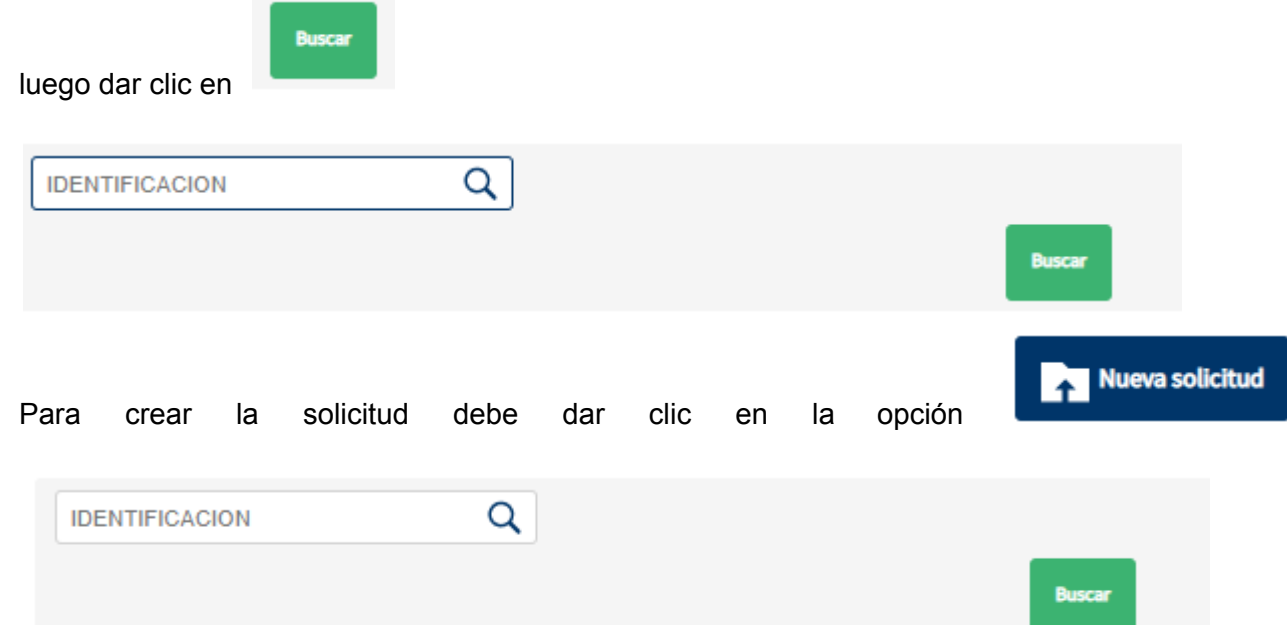

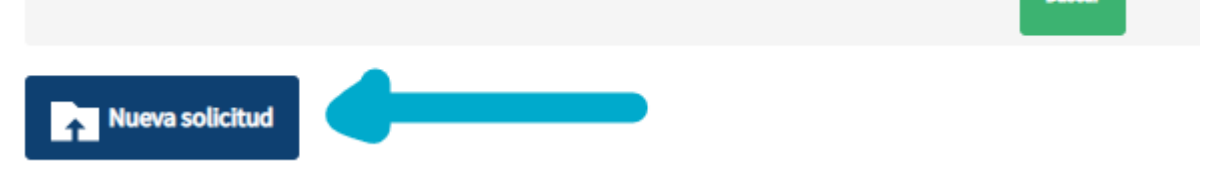

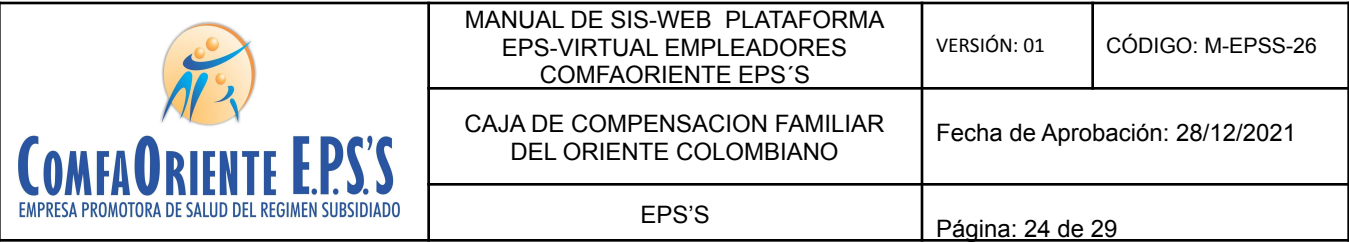

Después de dar clic en el botón Nueva solicitud la siguiente pantalla le pide seleccionar a un

**Buscar** 

tal como se aprecia a continuación:

 $\begin{picture}(180,10) \put(0,0){\line(1,0){10}} \put(0,0){\line(1,0){10}} \put(0,0){\line(1,0){10}} \put(0,0){\line(1,0){10}} \put(0,0){\line(1,0){10}} \put(0,0){\line(1,0){10}} \put(0,0){\line(1,0){10}} \put(0,0){\line(1,0){10}} \put(0,0){\line(1,0){10}} \put(0,0){\line(1,0){10}} \put(0,0){\line(1,0){10}} \put(0,0){\line(1,0){10}} \put(0$ 

empleado, por lo cual debe dar clic en el cual se encuentra disponible en el formulario

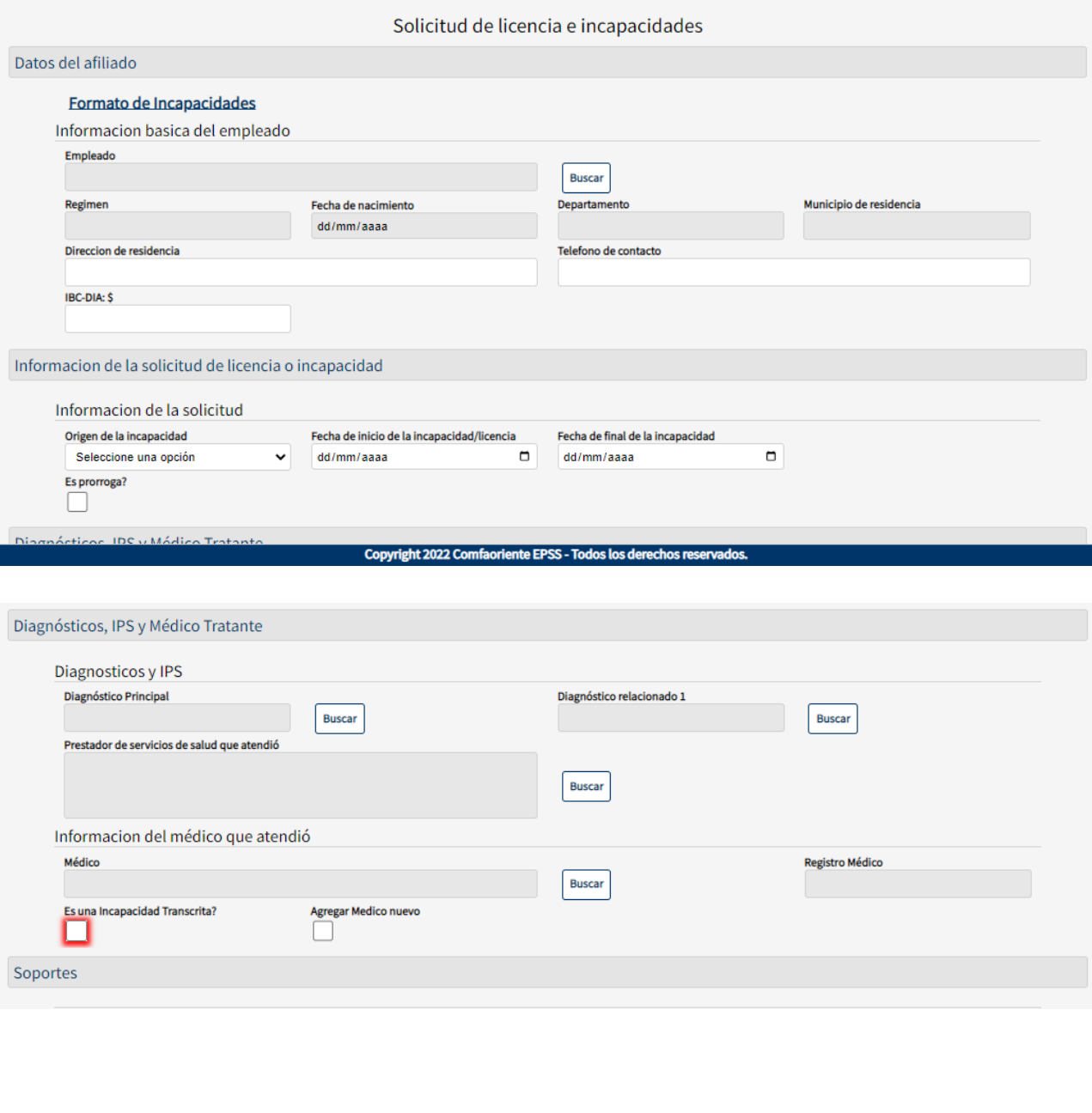

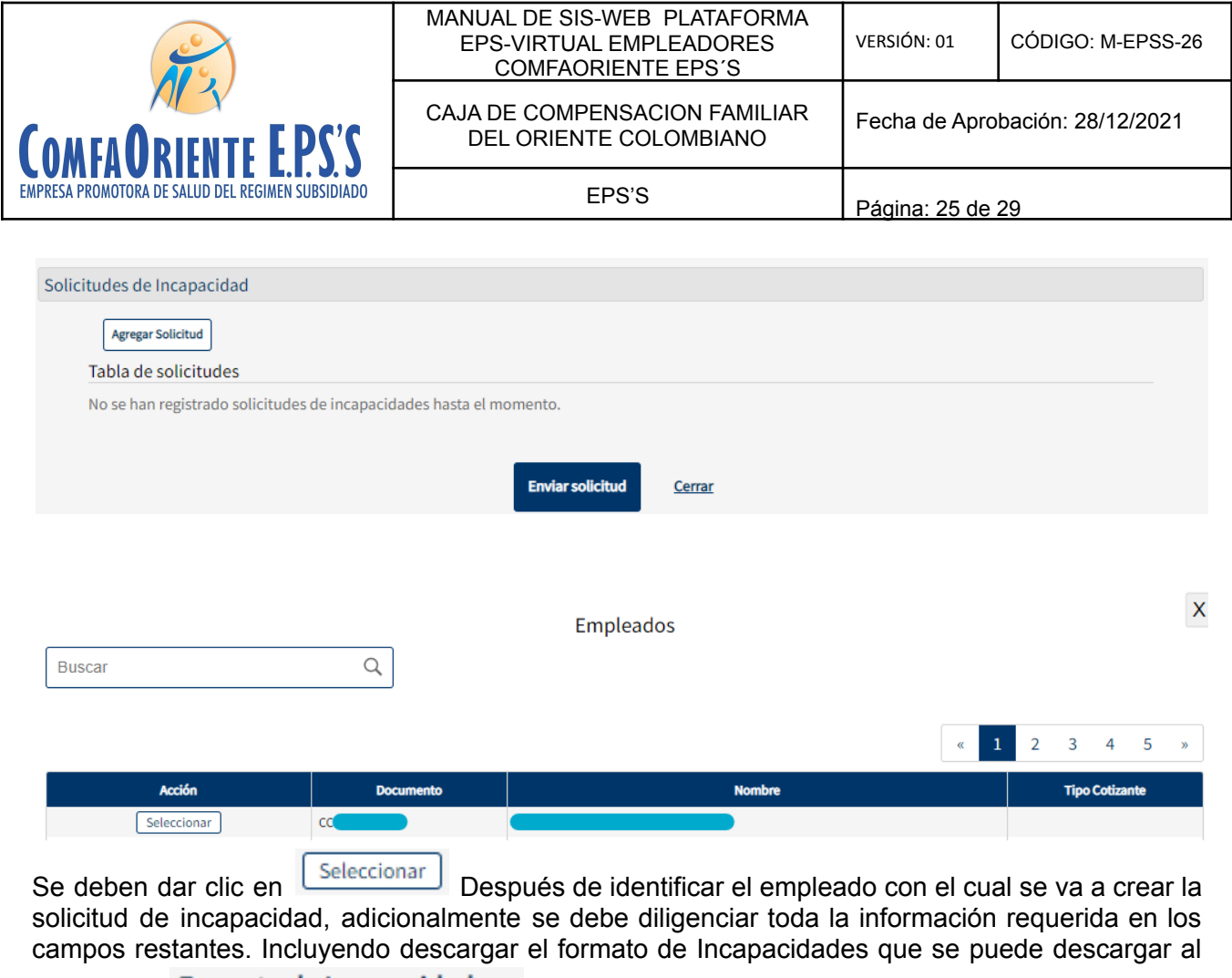

dar clic en Formato de Incapacidades Al final es necesario cargar los archivos requeridos y la

**Enviar solicitud** 

información necesaria para en último lugar dar clic en el botón .

Se confirmará por correo la APROBACIÓN y/o NEGACIÓN de la solicitud creada.

# ✔ **Solicitud de Devolución de Aportes**

Esta opción permite crear solicitudes de devolución de aportes como se visualiza a continuación:

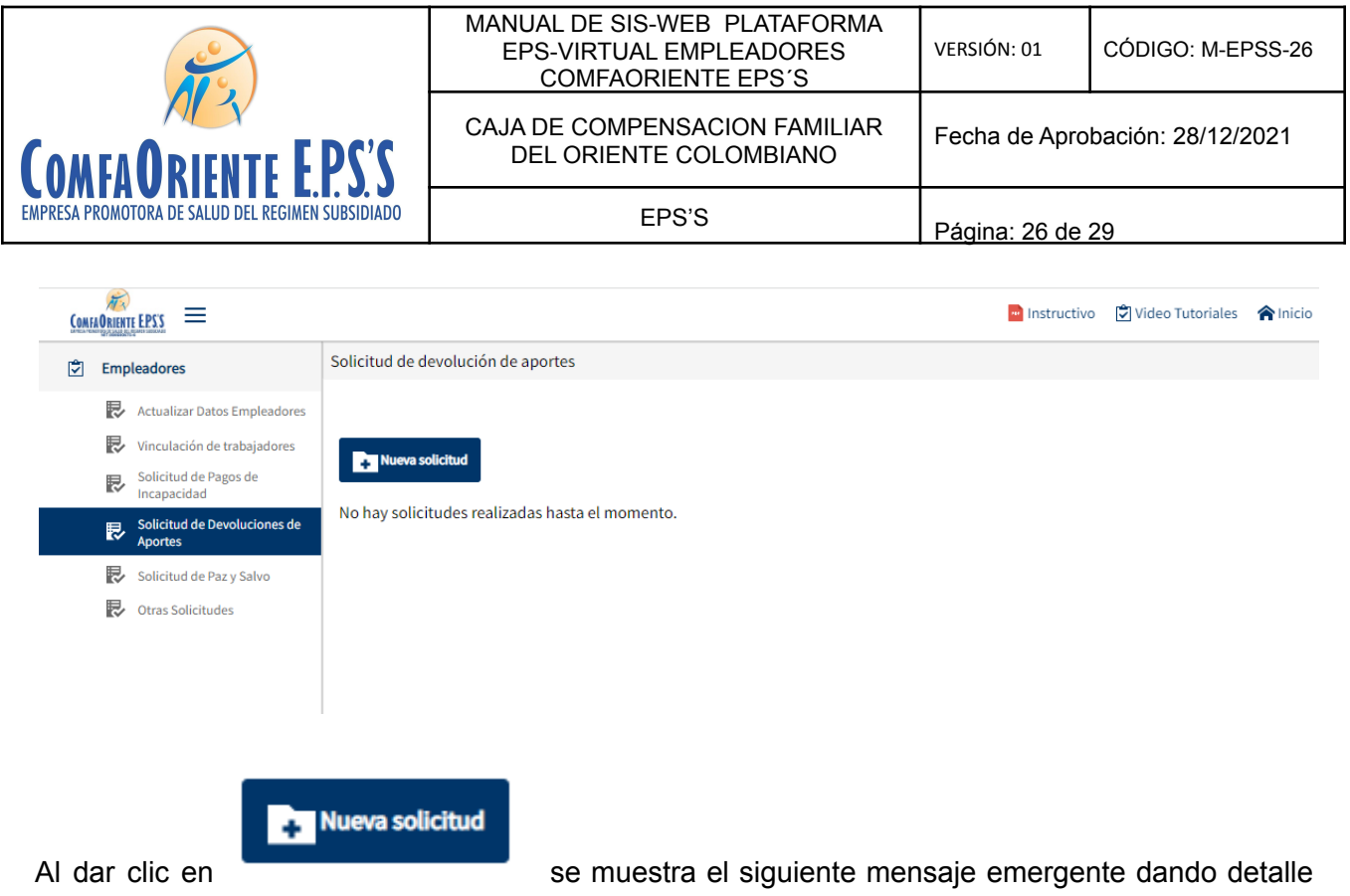

Aceptar de la acción a realizar por lo que se hace necesario dar clic en

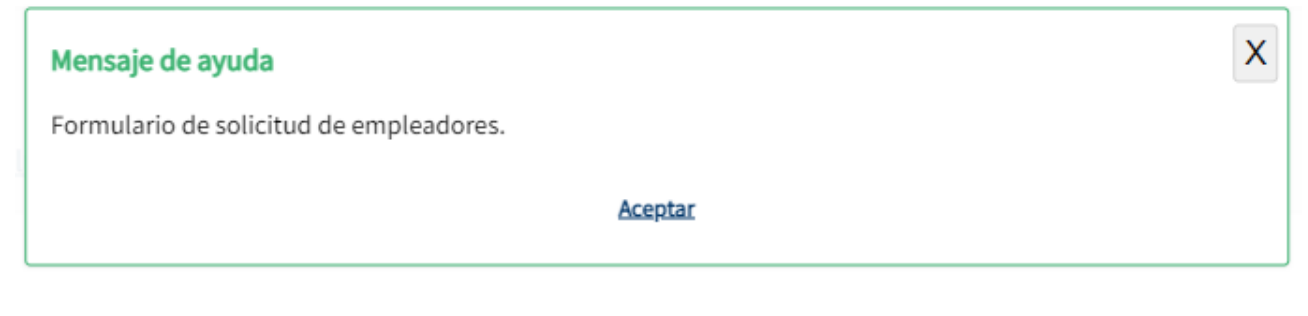

Call Maria Holm

# Aparecerá la ventana de solicitud de la siguiente forma:

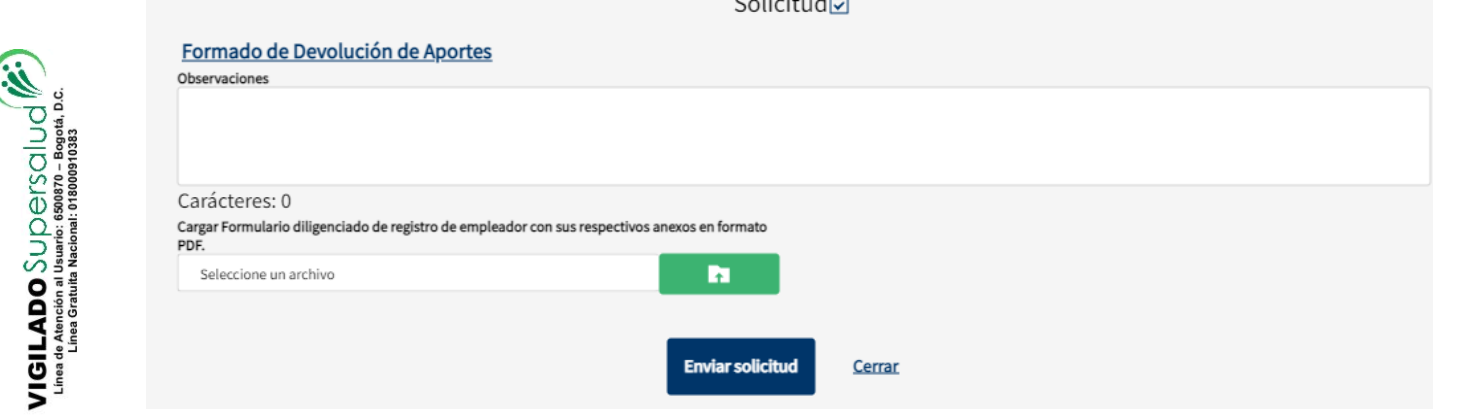

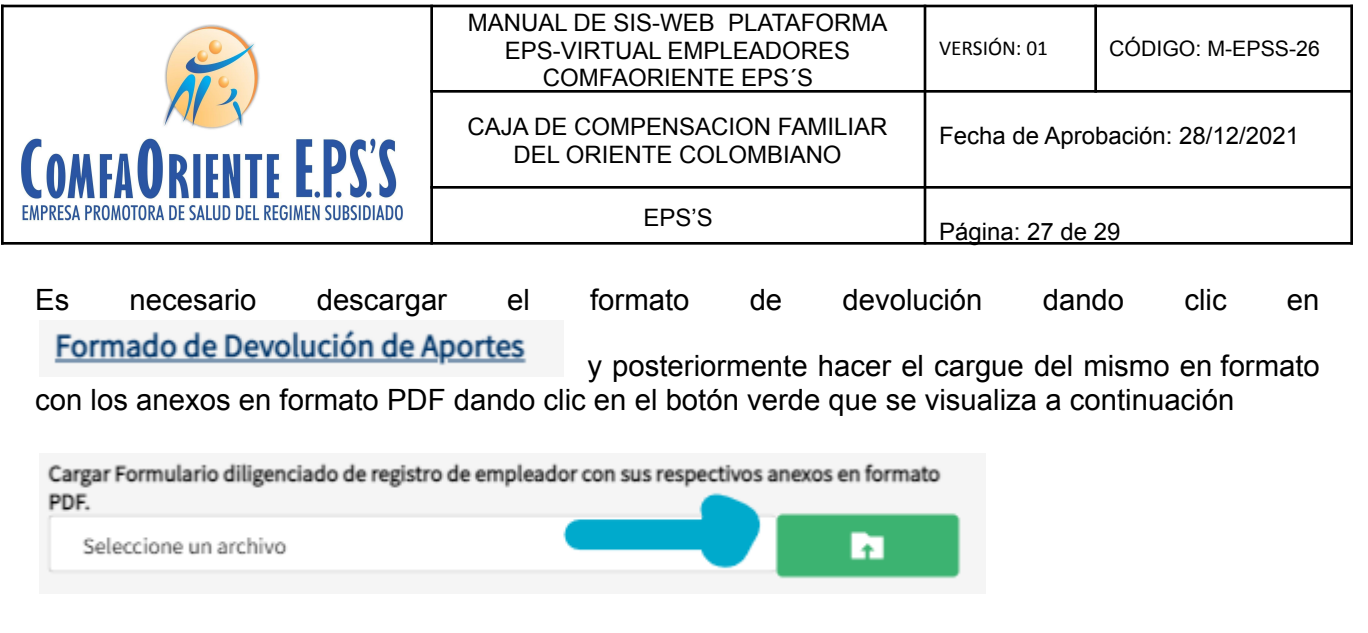

Finalmente se envía la solicitud para revisión APROBACIÓN y/o NEGACIÓN dando clic en el

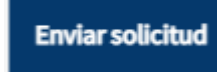

 $\begin{array}{c} \mathsf{VIGLADD} \mathsf{SUD} \oplus \mathsf{fSClU} \end{array} \begin{array}{c} \mathbb{C} \\ \mathbb{C} \\ \mathbb{C} \end{array}$  <br> Linea de Abración al Usuario: Espozio - Bogotá, D.C.<br> Linea Graulta Nacional : 01800910383

botón La respuesta a la solicitud será notificada vía correo.

## ✔ **Solicitud de Paz y Salvo**

Esta opción permite la solicitud de paz y salvo de empleadores.

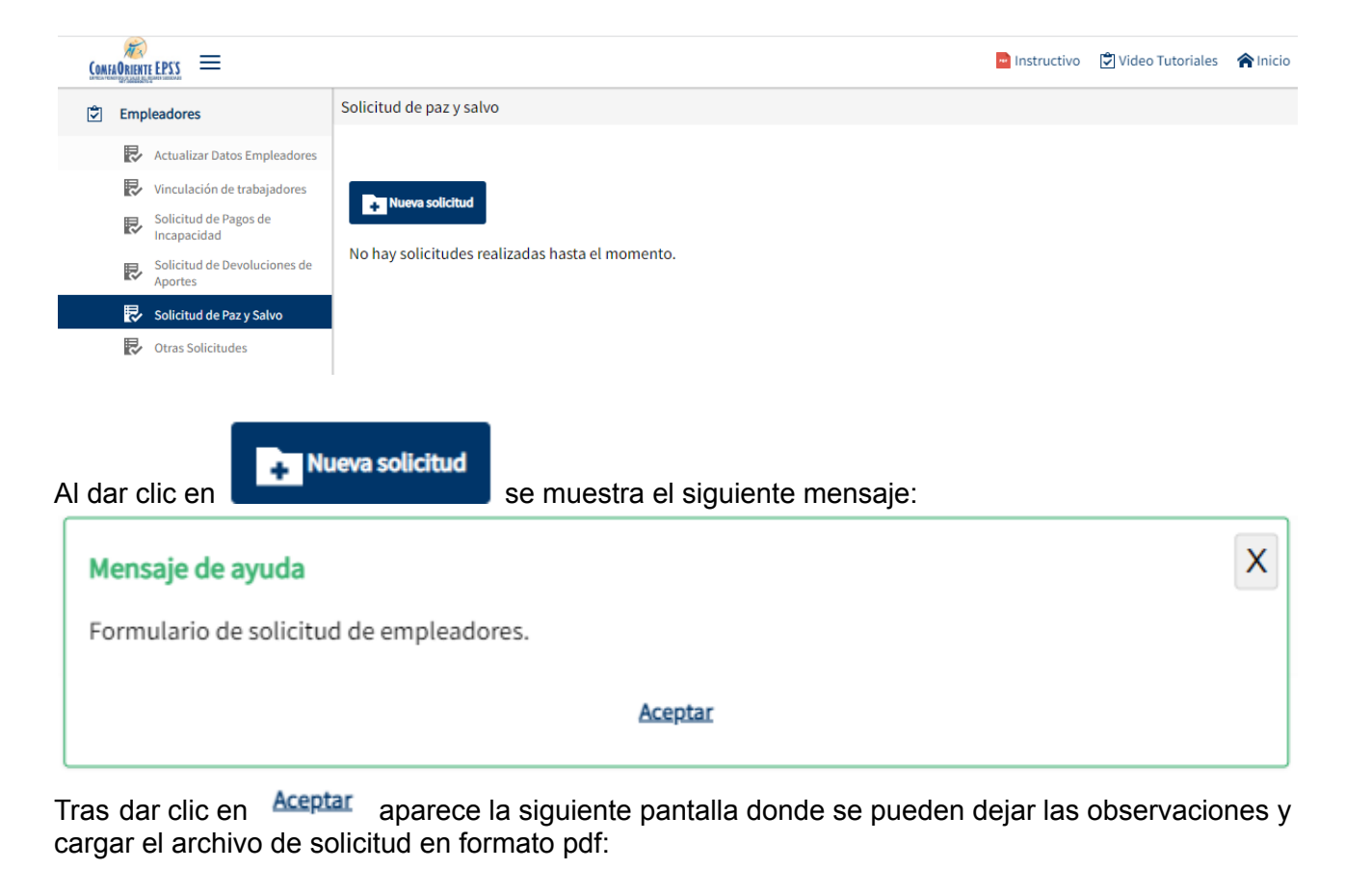

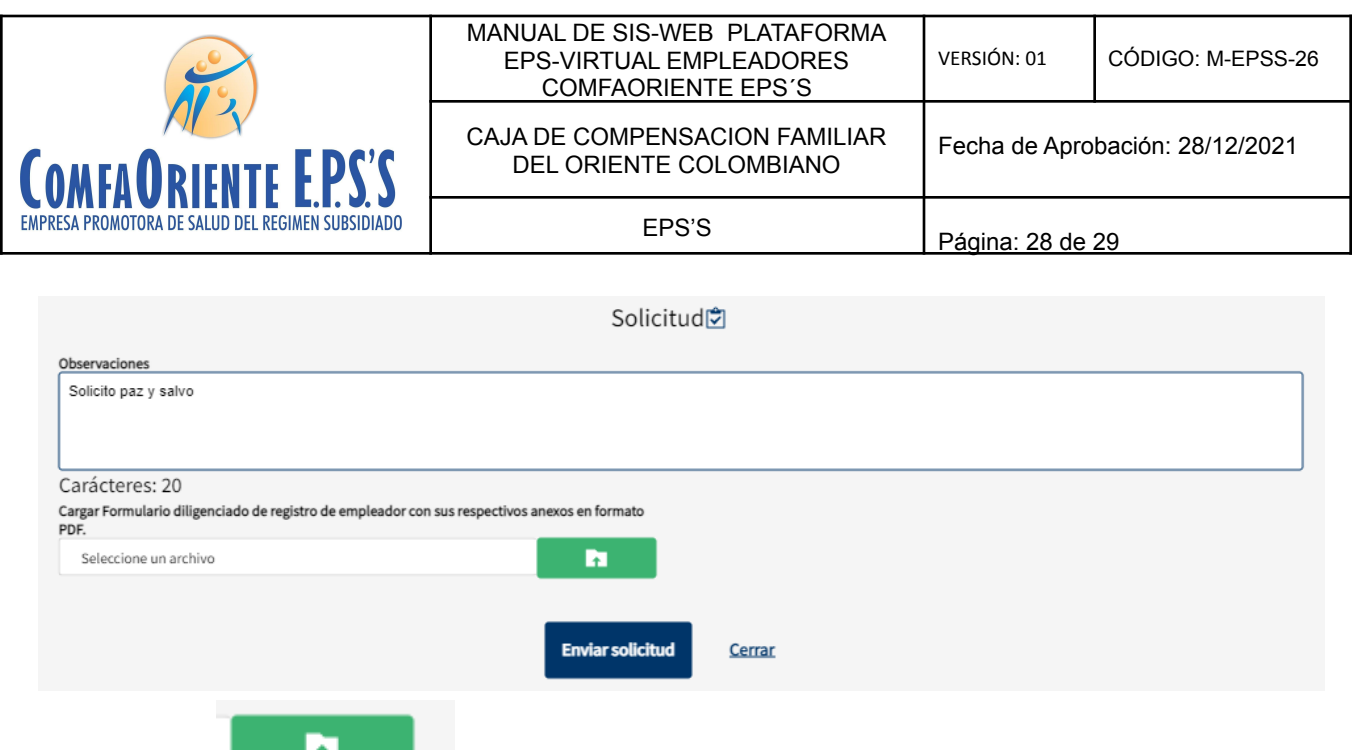

al dar clic en es posible cargar el archivo de solicitud en formato PDF, luego de

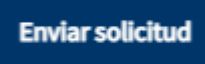

realizar el cargue se procede a dar clic en **la cual permitirá que el funcionario** asignado de la respuesta a la solicitud ya sea APROBADA, RECHAZADA, según corresponda por medio de correo.

## ✔ **Otras solicitudes**

Esta opción permite realizar otras solicitudes que no se encuentren disponibles en las opciones anteriores. Este apartado mostrará las solicitudes creadas anteriormente, el estado. la fecha de creación, respuesta y fecha de la misma como se muestra acontinuación.

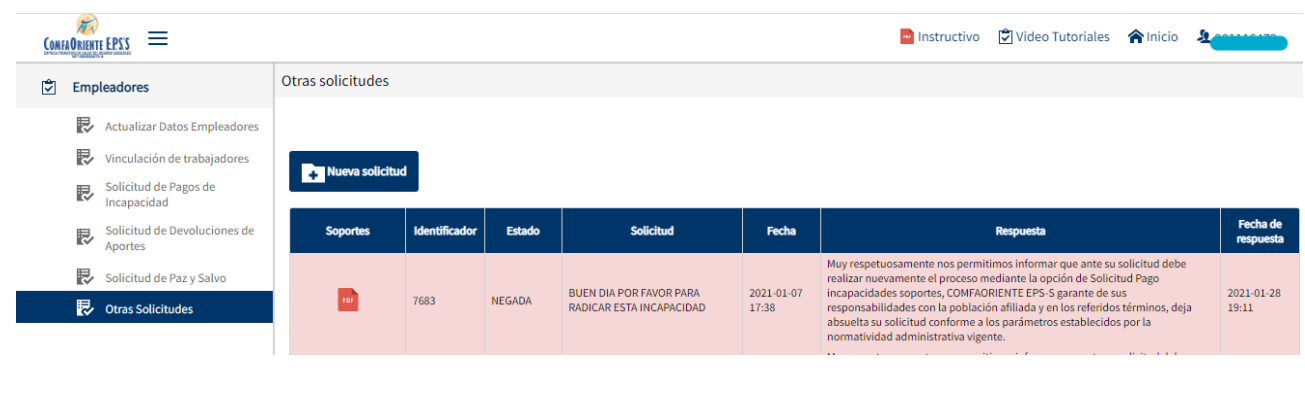

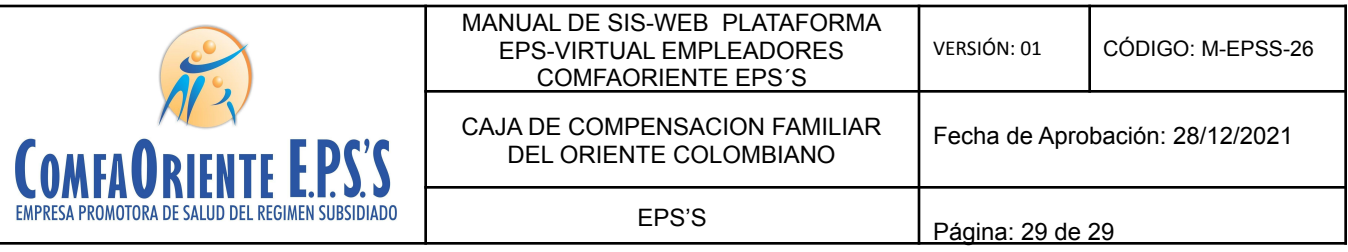

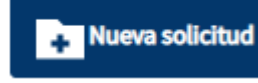

Al dar clic en se desplegará el siguiente mensaje:

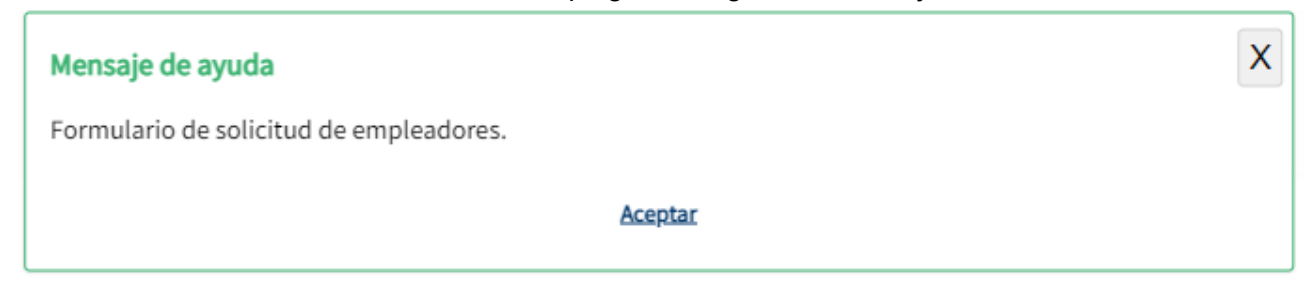

#### Aceptar

 $\begin{array}{c} \mathsf{VIGILADO} \text{SUB} \\\mathsf{U} \cap \mathsf{GIS} \end{array} \begin{array}{c} \mathbb{C} \\\mathbb{C} \end{array} \begin{array}{c} \mathbb{C} \\\mathbb{C} \end{array} \begin{array}{c} \mathbb{C} \\\mathbb{C} \end{array} \begin{array}{c} \mathbb{C} \\\mathbb{C} \end{array} \begin{array}{c} \mathbb{C} \\\mathbb{C} \end{array} \begin{array}{c} \mathbb{C} \\\mathbb{C} \end{array} \begin{array}{c} \mathbb{C} \\\mathbb{C} \end{array} \begin{$ 

Tras dar clic en aparecerá la siguiente ventana donde se podrá dejar las observaciones de la solicitud a realizar y realizar el cargue del Formulario de registro de empleador en formato PDF.

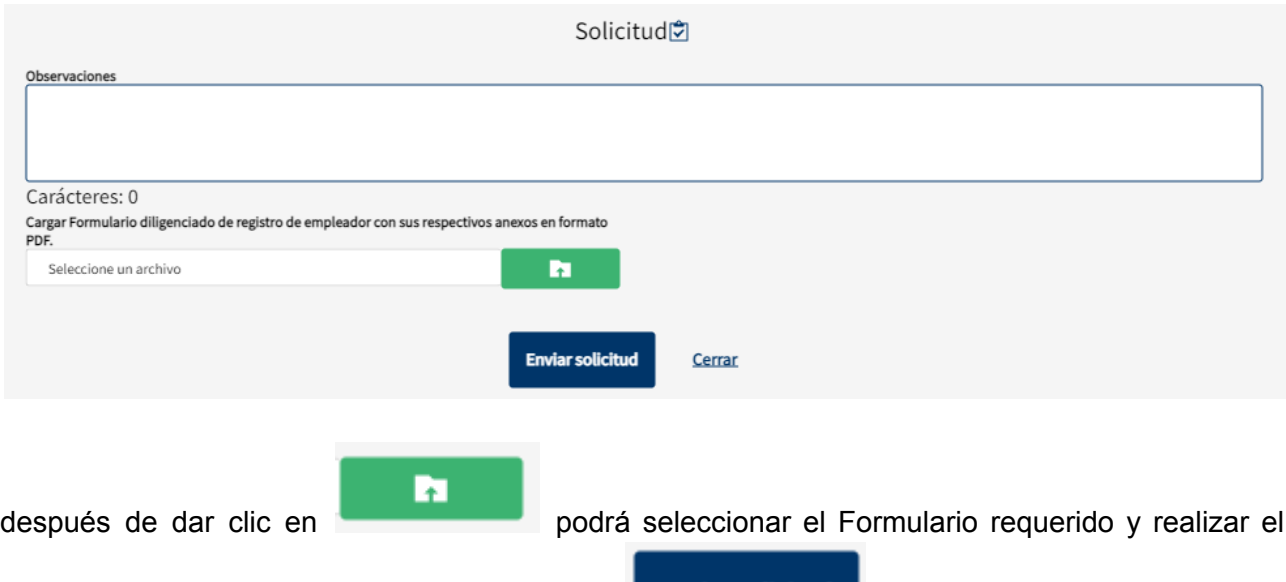

**Enviar solicitud** 

cargue, posteriormente es necesario dar clic con el fin de enviar la solicitud para revisión por un funcionario. La respuesta de APROBACIÓN y/o NEGACIÓN será notificada por correo y de igual forma en la misma opción aparecen las solicitudes realizadas anteriormente así como su estado y observaciones por el funcionario.